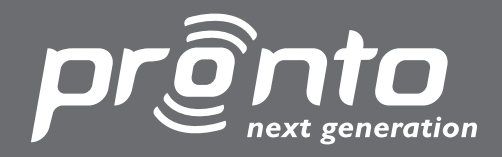

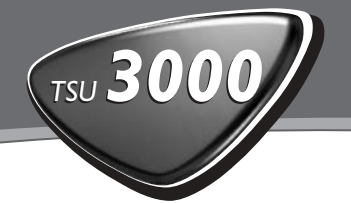

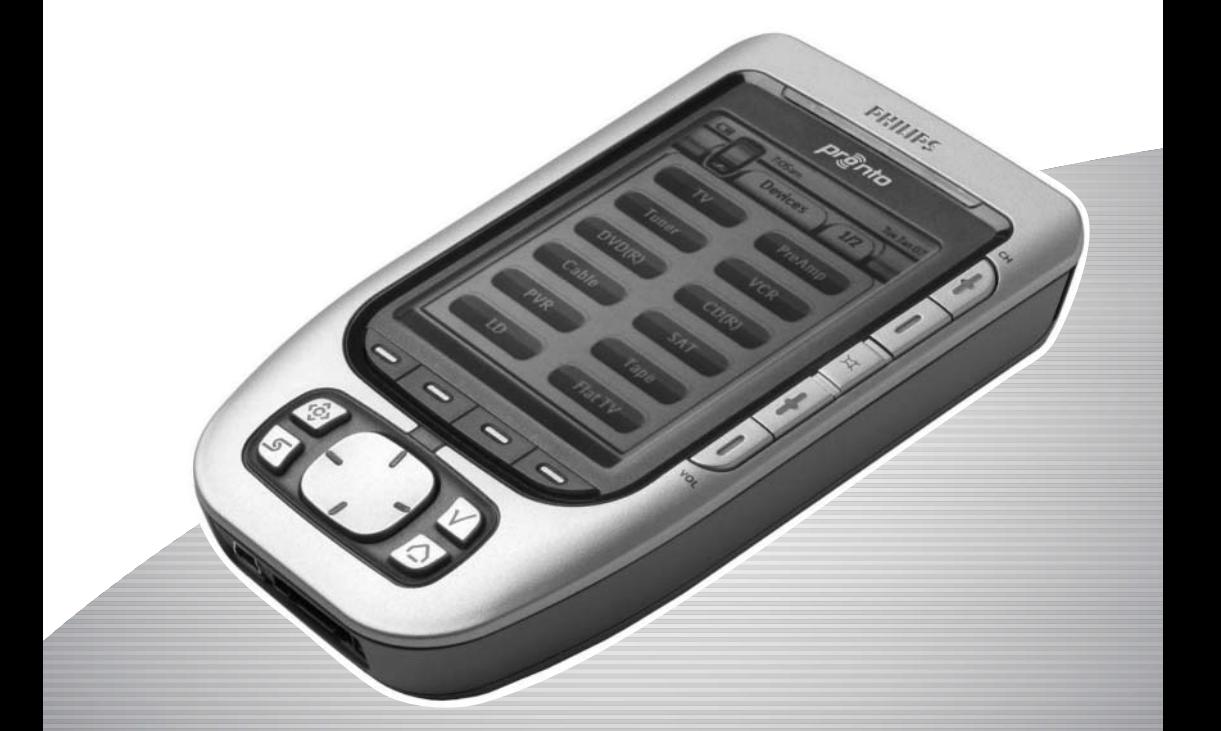

Home Theater Control Panel - User Guide

Let's make things better Somanuals.com. All Manuals Search **And Download PHILIPS** 

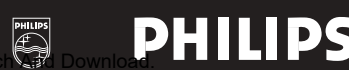

Download from Www.Somanuals.com. All Manuals Search And Download.

### **FCC Compliancy**

This equipment has been tested and found to comply with the limits for a Class B digital device, pursuant to part 15 of the FCC rule. These limits are designed to provide reasonable protection against harmful interference in residential installations. This equipment generates, uses, and can radiate radio frequency energy and, if not installed and used in accordance with the instructions, may cause harmful interference to radio communications. However, there is no guarantee that interference will not occur in a particular installation. If the equipment does cause harmful interference to radio or television reception, which can be determined by turning the equipment off and on, the user is encouraged to try to correct the interference by one or more of the following measures:

- Reorient or relocate the receiving antenna.
- Increase the separation between the equipment and receiver.
- Connect the equipment into an outlet on a different circuit from the receiver.
- Consult the dealer or an experienced radio/TV technician for help.

### **FCC Information for User**

*Caution The user changes or modifications not expressly approved by the party responsible for compliance could void the user's authority to operate the equipment.*

© 2004 Royal Philips Electronics NV All rights are reserved. Reproduction in whole or in part is prohibited without prior consent of the copyright owner.

**User Guide**

**1**

# *Table of Contents*

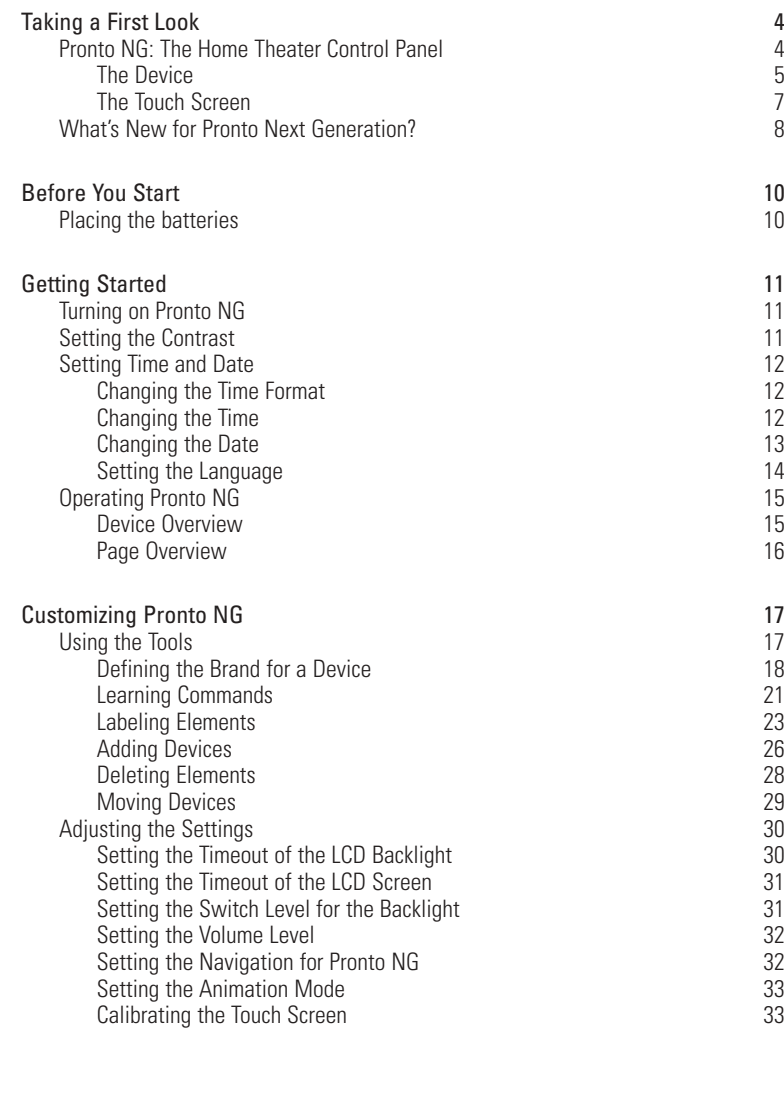

# *Table of Contents*

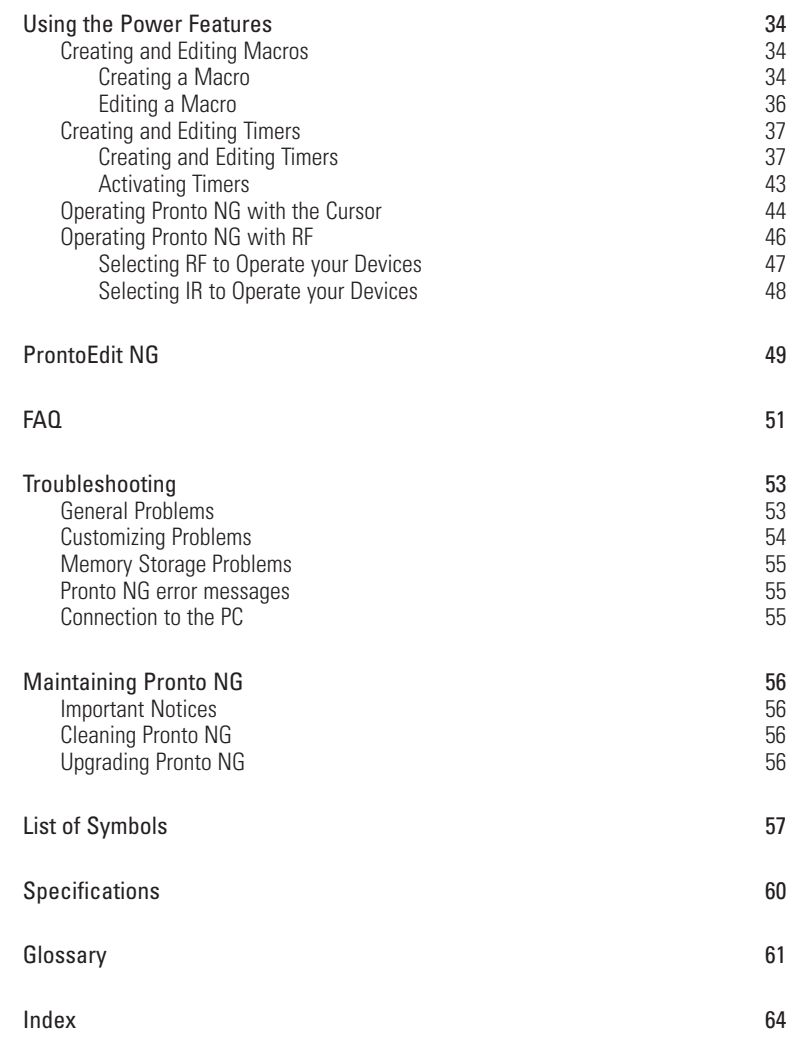

**User Guide**

Download from Www.Somanuals.com. All Manuals Search And Download.

**3**

## *Taking a First Look*

### **Pronto NG: The Home Theater Control Panel**

Pronto NG is a Home Theater Control Panel that allows maximum flexibility and customization for even the most sophisticated home entertainment system. It can control almost any device that works with infrared (IR) remote control signals. Its intuitive interface makes it a perfect remote control for every user.

Pronto NG is easy to configure. It contains a huge universal database where IR codes are stored to control different brands for all kinds of video, audio devices and even home automation equipment. By default Pronto NG is set up to control Philips and Marantz devices. For other brands you simply choose the brands of your devices when you use Pronto NG for the first time.

Pronto NG offers you some extra powerful features:

- You can create and edit macros, allowing you to send a series of commands with one single touch.
- You can set timers for certain actions to be carried out at predefined times, e.g. switching on your lights or recording your favorite daily TV-show with your VCR.
- You can choose to have Pronto NG working with radio frequency (RF) signals to operate devices from a distance or from an adjacent room. To do this, you need an optional RF Extender that converts Pronto NG RF signals into IR signals.

With ProntoEdit NG software you can create your own screens and define a personal look. ProntoEdit NG's Online Help system (accessible via the 'Help' icon in ProntoEdit NG) will guide you through the process.

See 'ProntoEdit NG' on page 49 for more information. You can find ProntoEdit NG on the included CD-ROM and on the Philips website www.pronto.philips.com. In the Downloads section of the website you can also find the latest upgrades for your Pronto NG software.

### **The Device**

Pronto NG has several hard buttons. Most are freely programmable, some have a predefined function:

- The buttons on the left side of the Pronto NG screen have predefined functions: **Page up**, **Page down** and **Backlight**.
- The 4 firm keys below the touch screen are freely programmable. You can reprogram the function of these buttons and change the label on the touch screen.
- The cursor and the **OK** and **Home** buttons on the right side of the cursor are programmed to operate devices (e.g. navigating through the on screen menu of your TV).

With the **Toggle** button you can change the working of the cursor. The **free programmable** button is meant for future purposes.

The buttons on the right side of the screen are used to control the volume and channel: **Channel up**, **Channel down**, **Mute**, **Volume up** and **Volume down**. Although these buttons each have a predefined function, you can program them yourself. If you learn one of these buttons or assign a macro to it, its predefined function will be permanently lost.

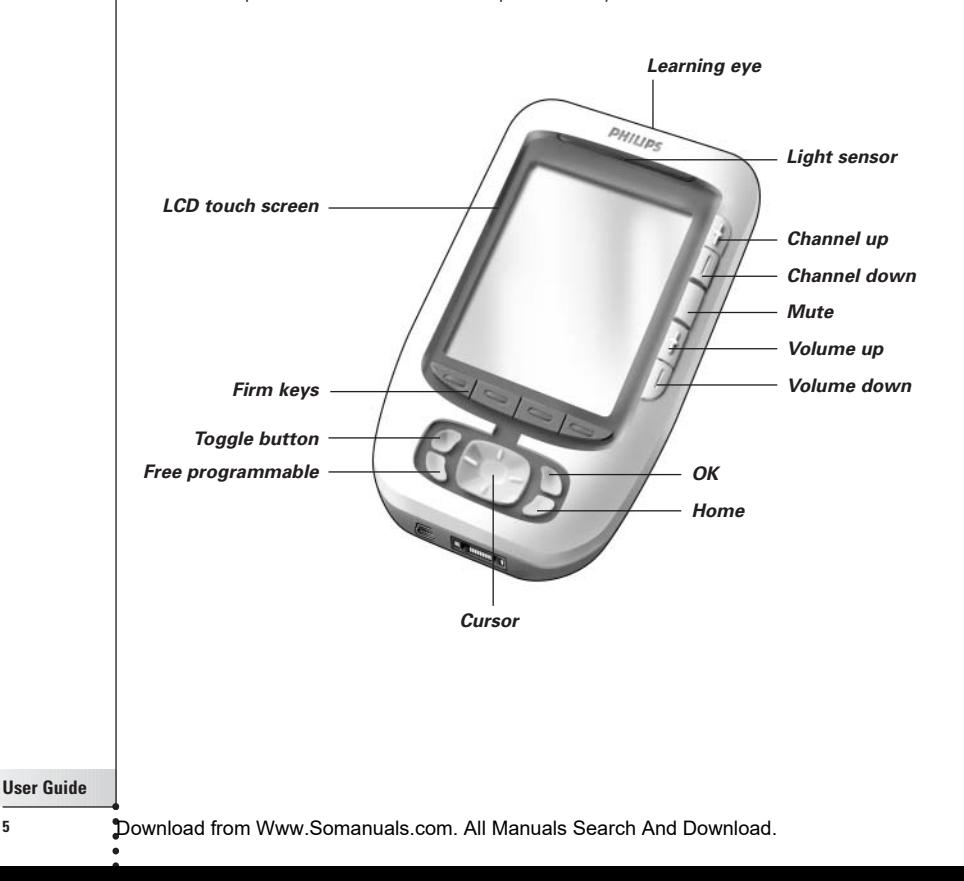

# *Taking a First Look*

**6**

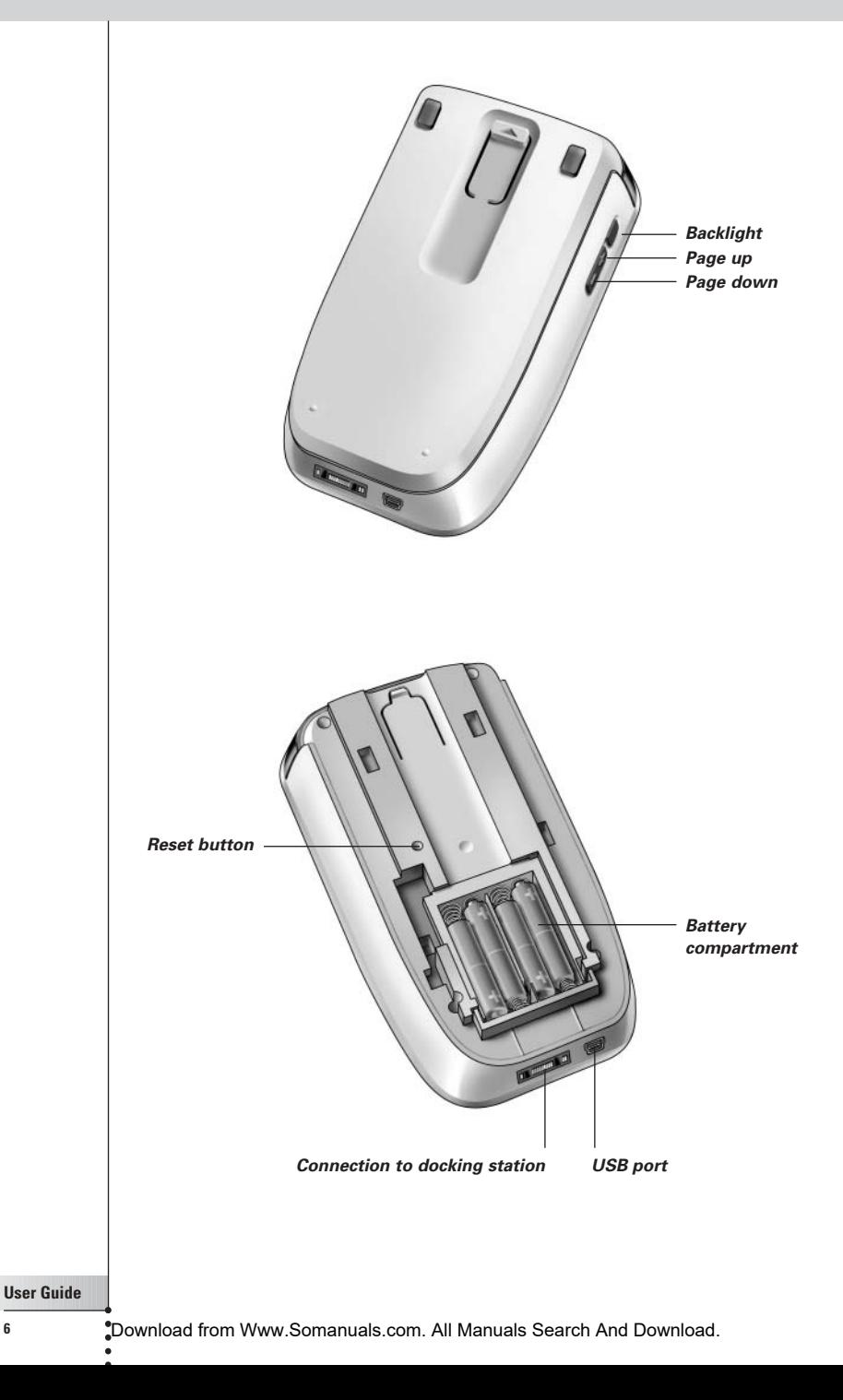

# *Taking a First Look*

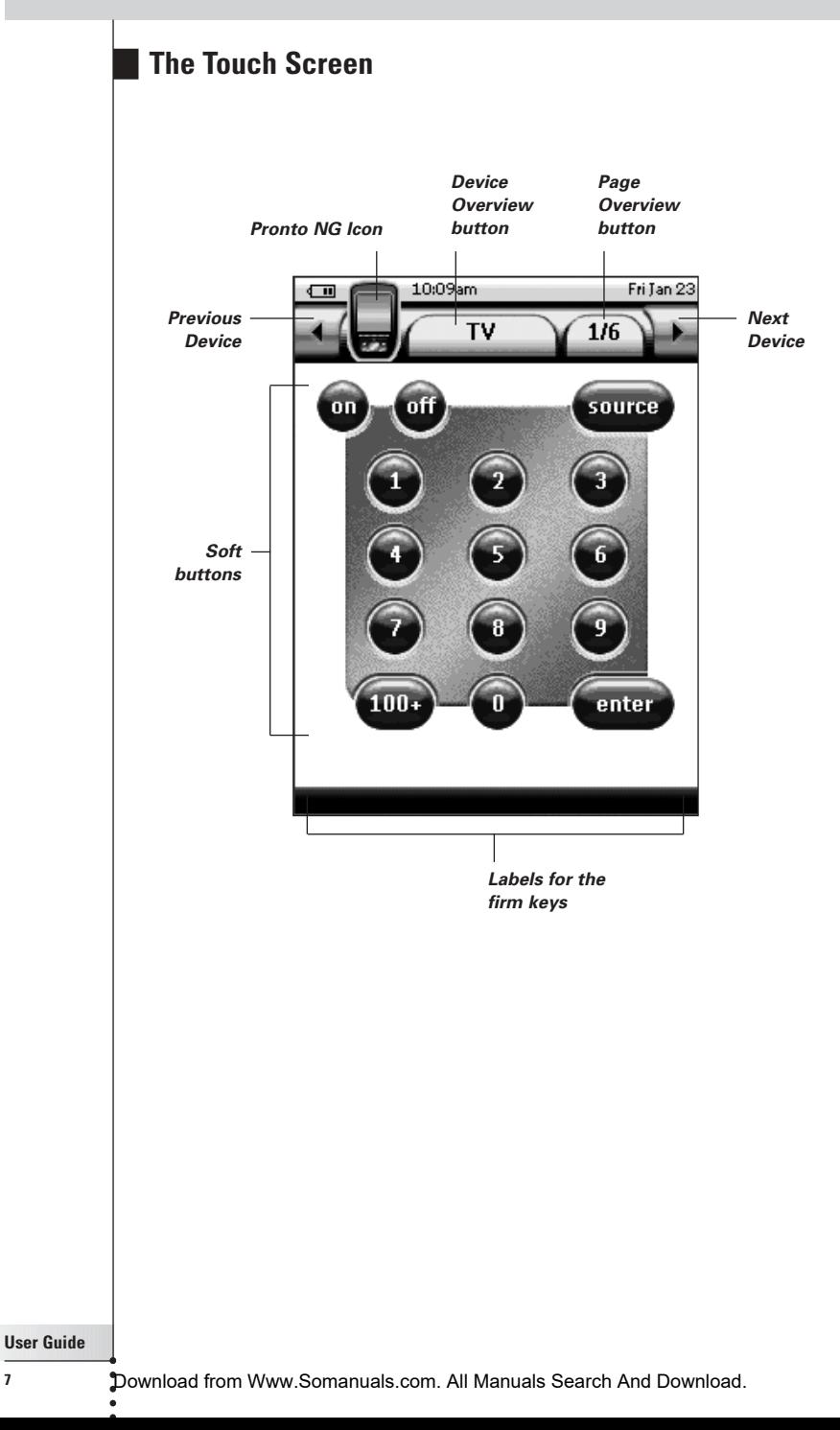

**7**

### **What's New for Pronto Next Generation?**

This new Pronto NG (TSU3000) offers several new features compared to the previous model of Pronto (TSU2000). The most important ones are:

■ **Light sensor**

The light sensor on your Pronto NG causes the backlight to switch on automatically according to the ambient light of your own home theater environment.

#### ■ **Transparency**

Pronto NG supports transparency in buttons and other objects. This makes it easier to create complex user interfaces. You can now place buttons with a transparent background on top of a background image and let transparent buttons overlap.

#### ■ **16 gray scales**

The number of gray scales has increased from 4 to 16. Therefore the buttons look much more natural.

#### ■ **USB**

Pronto NG has a USB port to make downloading and uploading easier.

#### ■ **4 MB of Memory**

Pronto NG has 4 Megabyte of memory. This enables you to download larger configuration files to Pronto NG.

#### ■ **Integrated Macros**

Macros are now better integrated in the configuration file. Each button can be a macro, this means each button can contain more than one action.

#### ■ **More advanced Timers**

Your Pronto NG is able to set timers for certain actions to be carried out at any time you choose. Timers are not an entirely new feature of Pronto NG, but they are easier to use and better integrated with the configuration file. You can activate and deactivate the timers you created and you can also set them to repeat daily or weekly. For instance, you can have the lights switched on every day at sunset. You can also create a timer to set your VCR to record your favorite TV-show on Wednesday and Saturday.

#### ■ **RF**

By default, Pronto NG operates your devices with IR signals. However, you can choose to have Pronto NG working with radio frequency (RF) signals to operate devices from a distance or from an adjacent room. An RF Extender (not included) is therefore required.

#### ■ **Page Overview**

The Page Overview offers you a list of all the pages for one device. Every device comes with a Page Overview, making it easier and faster to browse through the device pages.

#### ■ **Cursor Navigation**

By default the cursor is programmed to operate devices. The functions assigned to the cursor button depend on the device active on Pronto NG. Pronto NG also offers you the possibility to use the cursor for navigating through devices and pages on the screen. The Left and Right cursor buttons allow you to scroll through the devices, with the Up and Down cursor buttons you scroll through the different pages.

#### ■ **Animation Mode**

Pronto NG provides navigation feedback through graphical animations of mode transitions and page transitions. You can enable and disable the animations of your Pronto NG in the Settings Pages.

#### ■ **Multi Language Support**

Pronto NG now supports besides English also Spanish, French, German and Dutch.

# *Before You Start*

### **Placing the Batteries**

When you use Pronto for the first time, you will have to place 4 AAA batteries. You can use rechargeable or non-rechargeable AAA batteries.

- 1 Press the latch on the battery cover with your thumb and then slide the cover forward firmly.
- 2 Lift up the battery cover.

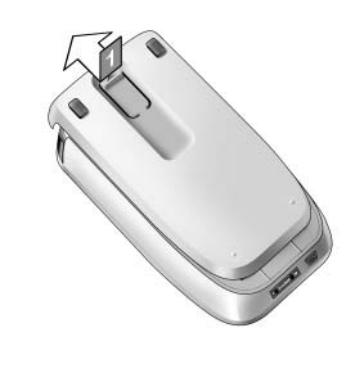

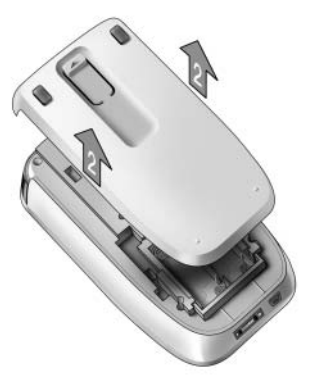

3 Place the batteries in the battery compartment.

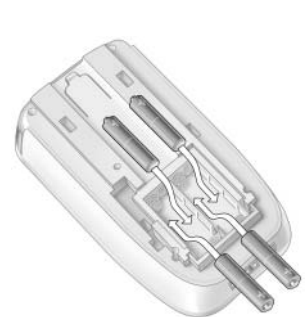

- 4 Slide the battery cover back on. After a few seconds, the Pronto NG starts up automatically and an introduction screen appears. The Pronto NG beeps twice to indicate that it has finished starting up.
- *Notes When the batteries are running low, the Low Battery icon appears over the battery icon in the upper left corner of the screen.*

*Pronto NG retains all its settings when the batteries have run out. You will only have to set the contrast and the time. See 'Setting the Contrast' on page 11 and 'Changing the Time' on page 12 for more information.*

*You can also use a docking station and a battery pack to recharge your Pronto NG. The docking station and the battery pack are optional.*

**10**

Download from Www.Somanuals.com. All Manuals Search And Download.

# *Getting Started*

### **Turning on Pronto NG**

Pronto NG can be turned on in three different ways:

**Tap** the touch screen.

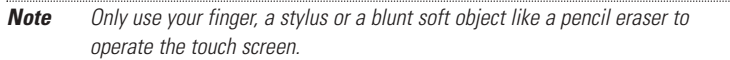

**Press** one of the 4 **firm keys** below the screen to activate the display.

*Note When you press a hard button on Pronto NG, the according function will be executed immediately, while the 4 firm keys below the touch screen will activate the display.*

**Press** the **Backlight** button.

### **Setting the Contrast**

You can set the contrast level and switch on the backlight of Pronto NG using the hard buttons on the left side of the device.

■ To **decrease the contrast**, press and hold the **Backlight** button and at the same time press the '**-**' hard button.

To **increase the contrast**, press and hold the **Backlight** button and at the same time press the '**+**' hard button.

■ To **switch on the backlight**, press the **Backlight** button.

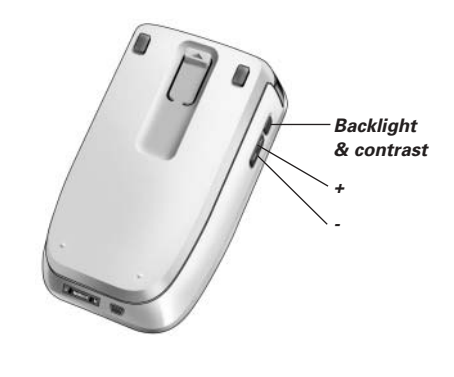

## *Getting Started*

## **Setting Time and Date**

When you have placed the batteries and turned on Pronto NG, you have to set the current time.

*Attention Every time you reset your Pronto NG you will have to set the time again.*

### **Changing the Time Format**

1 Tap and hold the **Pronto NG** icon in the upper left corner of the touch screen for 3 seconds. The Tools Menu appears.

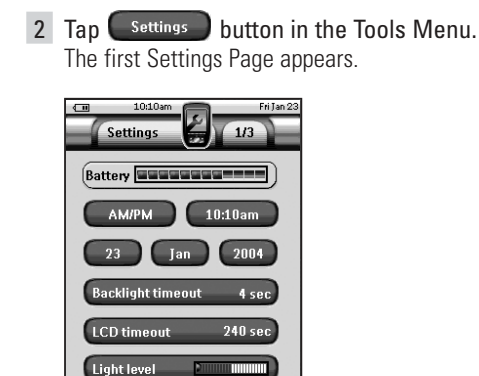

- 3 Tap the **Time Format** button **in the first Settings Page.** The Time Format button toggles between the three time formats:
	- 12 hour (AM/PM): This is the default format;
	- $\Box$  24 hour;
	- No time.
- 4 Tap the **Pronto NG** icon **the exit the Settings Tool.**

### **Changing the Time**

- 1 Tap and hold the **Pronto NG** icon in the upper left corner of the touch screen for 3 seconds. The Tools Menu appears.
- 2 Tap settings in the Tools Menu. The first Settings Page appears.
- 3 Tap the **Time** button in the first Settings Page. The Time button is selected. The labels '**+**' and '**-**' appear for the two middle firm keys.
- Download from Www.Somanuals.com. All Manuals Search And Download.

4 To increase the time, press (and hold) the firm key labeled '**+**'. -or-

To decrease the time, press (and hold) the firm key labeled '**-**'.

- 5 Tap the **Time** button again. The new time is set.
- 6 Tap the **Pronto NG** icon **the exit the Settings Tool.**

### **Changing the Date**

- 1 Tap and hold the **Pronto NG** icon **in** the upper left corner of the touch screen for 3 seconds. The Tools Menu appears.
- 2 Tap Settings in the Tools Menu. The first Settings Page appears.

### *To change the day*

- 1 Tap the **Day** button in the first Settings Page. The Day button is selected. The labels '**+**' and '**-**' appear for the two middle firm keys.
- 2 To increase the days, press (and hold) the firm key labeled '**+**'. -or-

To decrease the days, press (and hold) the firm key labeled '**-**'.

- 3 Tap the **Day** button again. The new day is set.
- 4 When you have changed the date, tap the **Pronto NG** icon  $\epsilon$  to exit the Settings Tool.

### *To change the month*

- 1 Tap the **Month** button in the first Settings Page. The Month button is selected. The labels '**+**' and '**-**' appear for the two middle firm keys.
- 2 To increase the months, press (and hold) the firm key labeled '**+**'. -or-

To decrease the months, press (and hold) the firm key labeled '**-**'.

- 3 Tap the **Month** button again. The new month is set.
- 4 When you have changed the date, tap the **Pronto NG** icon  $\epsilon$  to exit the Settings Tool.

### *To change the year*

1 Tap the **Year** button in the first Settings Page. The Year button is selected. The labels '**+**' and '**-**' appear for the two middle firm keys.

2 To increase the years, press (and hold) the firm key labeled '**+**'. -or-

To decrease the years, press (and hold) the firm key labeled '**-**'.

- 3 Tap the **Year** button again. The new year is set.
- 4 When you have changed the date, tap the **Pronto NG** icon  $\epsilon$  to exit the Settings Tool.

### **Setting the Language**

You can change the language used on your Pronto NG.

- 1 Tap and hold the **Pronto NG** icon in the upper left corner of the touch screen for 3 seconds. The Tools Menu appears.
- $2$  Tap  $\left($  Settings  $\right)$  in the Tools Menu. The first Settings Page appears.
- 3 Press the **Page down** hard button. The second Settings Page appears.

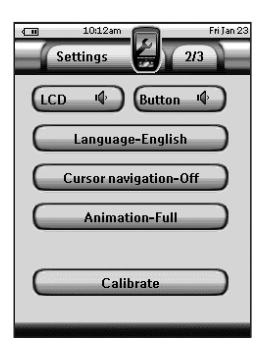

- 4 Tap **Language-English** in the second Settings Page. The **Language** button toggles between five languages:
	- English;
	- German;
	- French;
	- Dutch;
	- Spanish.
- 5 Tap the **Pronto NG** icon  $\leq$  to exit the Settings Tool.

**User Guide**

**14**

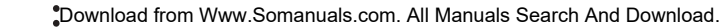

## **Operating Pronto NG**

Pronto NG contains a series of customizable devices, each consisting of several device pages. All active devices on your Pronto NG are listed in the Device Overview. All the available device pages are listed per device in the Page Overview.

### **Device Overview**

The Device Overview offers you a list of all the devices you can control with Pronto NG. To view the Device Overview, press the **Device Overview** button at the top of the touch screen.

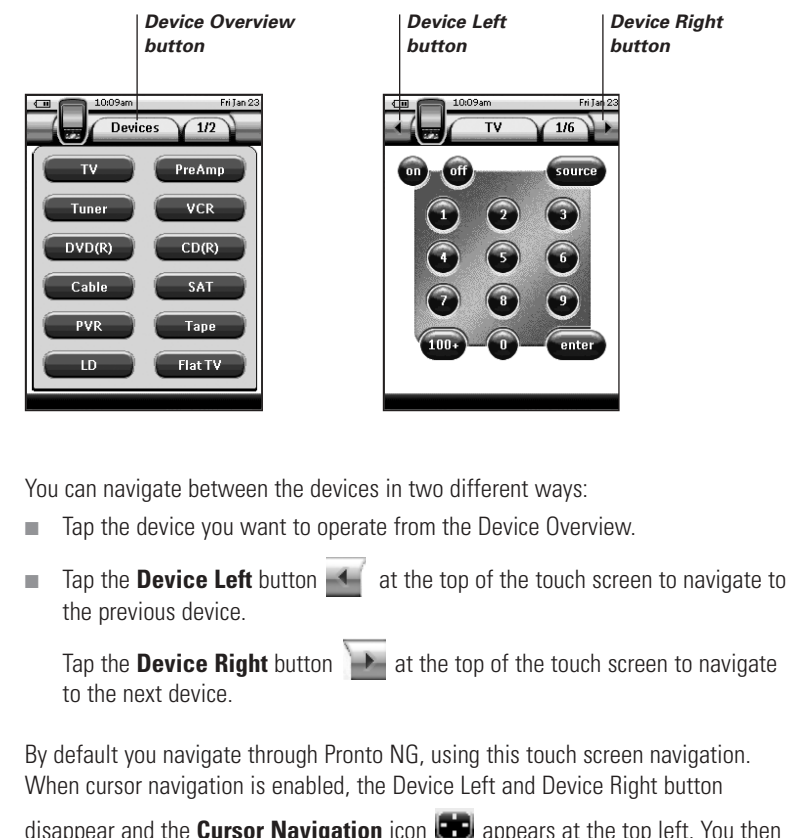

disappear and the **Cursor Navigation** icon **and appears at the top left.** You then navigate through the devices and pages using the cursor. For more information on changing the touch screen navigation to cursor navigation, see 'Operating Pronto NG with the Cursor' on page 44.

## *Getting Started*

### **Page Overview**

The Page Overview offers you a list of all the pages for one device. To view the Page Overview, tap the **Page Overview** button, that displays the page number in the upper area of the touch screen.

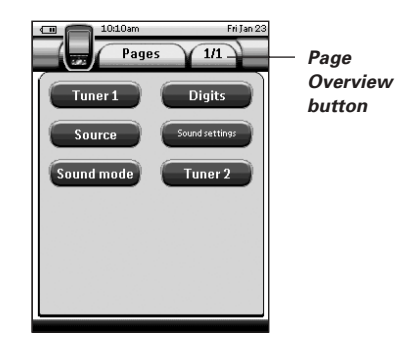

You can navigate between the different pages in two different ways:

- Tap the page you want to operate from the Page Overview.
- Press the **Page Up** or **Page Down** hard button on the left side of Pronto NG.

What makes Pronto NG so powerful, is the ability to extend its functionality in multiple ways, like programming additional functions, adding supplementary devices and changing the interface as it suits you best.

For full editing you can use ProntoEdit NG software. See 'ProntoEdit NG' on page 49 for more information.

## **Using the Tools**

Pronto NG provides different tools. For customizing Pronto NG you have to switch to the appropriate tool. Pronto NG offers 10 different tools in the Tools Menu, each providing different functionalities:

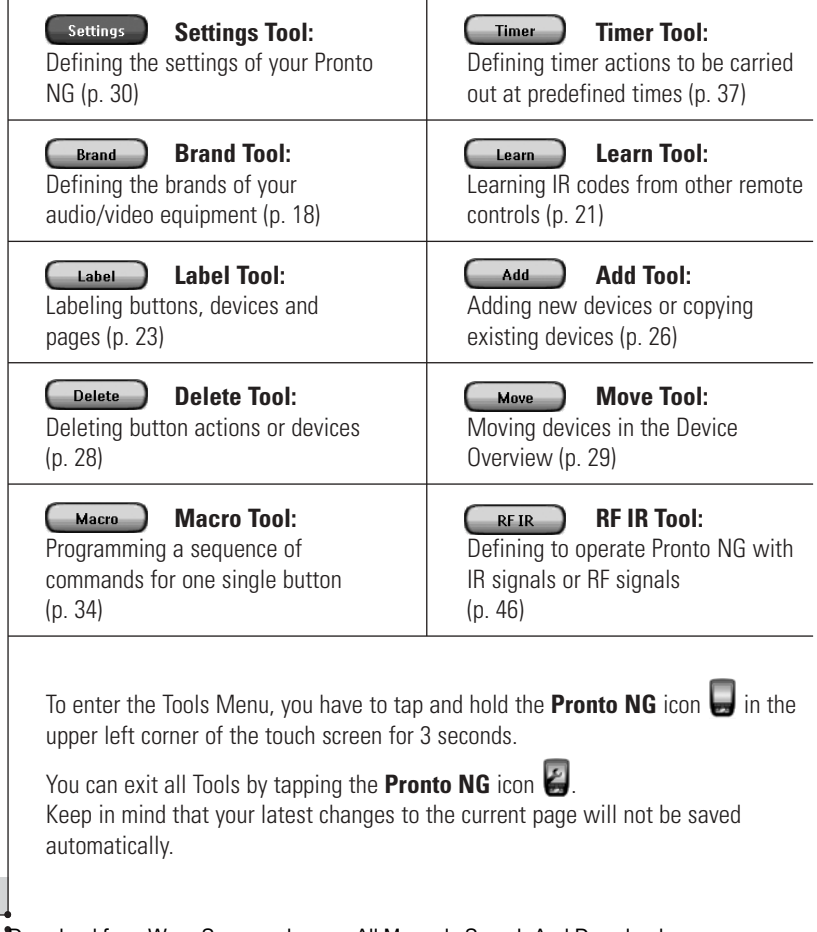

**17**

## *Customizing Pronto NG*

In general, in the Tools:

- $\begin{bmatrix} 1 & 1 \\ 0 & 1 \end{bmatrix}$  to start using the Tool.
- $\begin{bmatrix} \text{Ta}_{\text{D}} \\ \text{B}_{\text{a}} \end{bmatrix}$  to go back to the Tools Menu.
- Tap <sup>ok</sup> to confirm an action and save the changes you made.
- Tap  $\binom{cancel}{1}$  to cancel an action without saving the changes.
- Press the firm key labeled **Done** to end a series of actions and go back to the Tools Menu.

### **Defining the Brand for a Device**

Pronto NG contains a huge list of brands and their corresponding IR codes in its database. Pronto NG uses these IR codes to control devices. Because there are several brands using specific IR codes, you have to define the brands and the corresponding code sets for each device. You can either have Pronto NG autosearch the brand or select it yourself. If a device's brand contains more than one IR code set, you also have to select it.

On the Device Overview you find buttons for the most common video and audio devices. Pronto NG is set by default to operate Philips and Marantz devices. For all devices other than Philips or Marantz, you first have to define the brand before you can operate them with Pronto NG.

### *Selecting the Brand and Code Set for your Device*

- 1 Tap and hold the **Pronto NG** icon in the upper left corner of the touch screen for 3 seconds. The Tools Menu appears.
- 2 Tap  $\Box$  in the Tools Menu. The 'Brand Tool' screen appears.
- $3$  Tap  $60$  in the 'Brand Tool' screen. The Device Overview appears.
- 4 In the Device Overview, tap the Device for which you want to define the brand.

A message screen appears.

 $5$  Tap  $\frac{6}{x}$  ok The 'Brands' screen appears.

### *Selecting the brand*

1 Tap the **Scroll Down** button **O** or the **Scroll Up** button **O** next to the **Brands** list.

The Brands list scrolls down/up.

*Note You can also select the brand via the virtual keyboard by tapping one or more of the brand's name characters.*

- 2 Tap the **brand** for the selected Device in the **Brands** list.
- 3 Tap Select in the 'Brands' screen. If there is only one code set, the 'Installing the Brand' screen appears. Go to 'Installing the brand' below.  $-0r-$

If there is more than one possible code set, a message screen appears.

 $4$  Tap  $\overline{\phantom{a}}$  ok

The 'Code sets' screen appears.

#### *Selecting the code set*

1 If necessary, tap the **Scroll Down** button **O** or the

**Scroll Up** button **O** next to the Code Sets list. The Code Sets list scrolls down/up.

- 2 Tap the **code set** for the selected Device in the **Code Sets** list.
- 3 Tap Select in the 'Code Sets' screen. The 'Installing the Brand' screen appears.

#### *Installing the brand*

- 1 Tap  $\left($  Try  $\right)$  in the 'Installing the Brand' screen. The first Page of the selected Device appears.
- 2 Tap different buttons to see if the device is responding to the IR codes for the selected brand and code set.
- 3 Press the left firm key, labeled **Previous**. The 'Installing the Brand' screen appears again.
- 4 Tap Install in the 'Installing the Brand' screen. The IR codes for the selected brand and code set are installed.

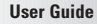

## *Customizing Pronto NG*

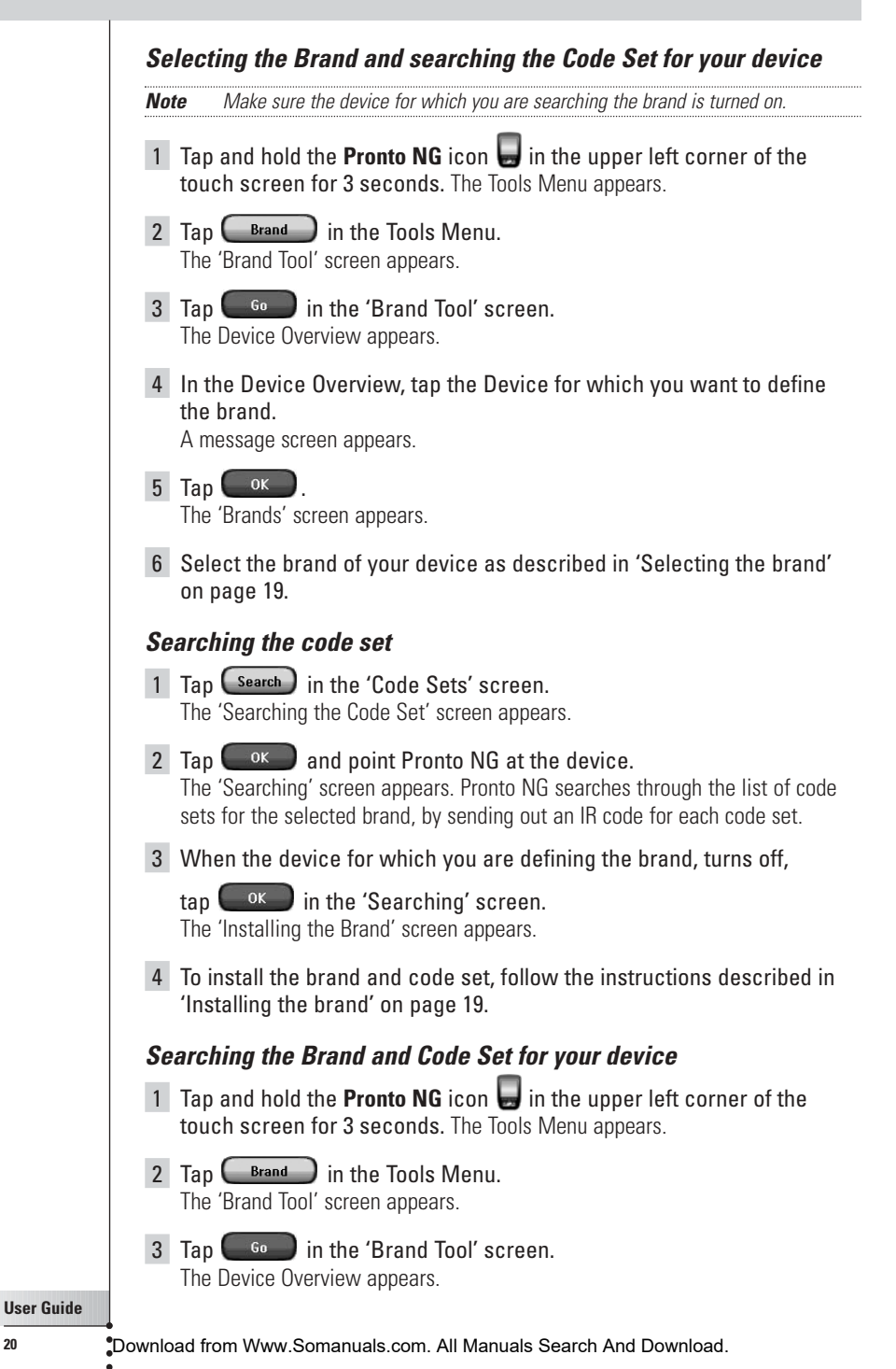

4 In the Device Overview, tap the Device for which you want to define the brand.

A message screen appears.

 $5$  Tap  $\overline{\phantom{a}}$  ok The 'Brands' screen appears.

### *Searching the brand*

- 1 Tap  $\left($  Search  $\right)$  in the 'Brands' screen. The 'Searching the Brand' screen appears.
- 2 Tap  $\left( \begin{array}{c} 0 & \times \\ 0 & \end{array} \right)$  and point Pronto NG at the device. The 'Searching' screen appears. Pronto NG searches through the list of brands, by sending out an IR code for each brand.
- 3 When the device for which you are defining the brand, turns off,

 $tan$   $\left($  ok  $\right)$  in the 'Searching' screen. The 'Installing the Brand' screen appears.

4 To install the brand and code set, follow the instructions described in 'Installing the brand' on page 19.

### **Learning Commands**

If an IR code is not in the database, you can program Pronto NG commands by transmitting IR signals from your existing remote control to Pronto NG's learning eye.

> *4 - 8 inches 10 - 20 cm*

The Learn Tool allows you to learn a **button** or a **device action**. A device action is an action that is executed automatically when you select a device. E.g. when you select TV, your Pronto NG can learn to switch on the TV at the same time. You can also use the Learn Tool to relearn commands that do not work properly.

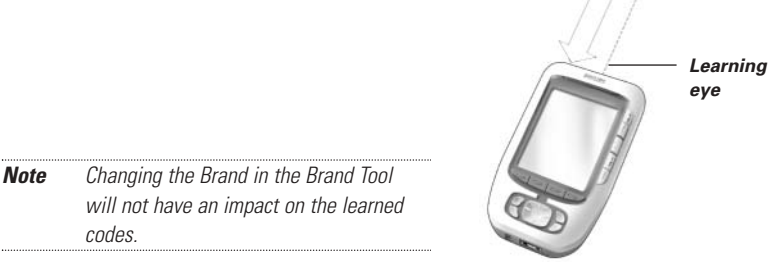

## *Customizing Pronto NG*

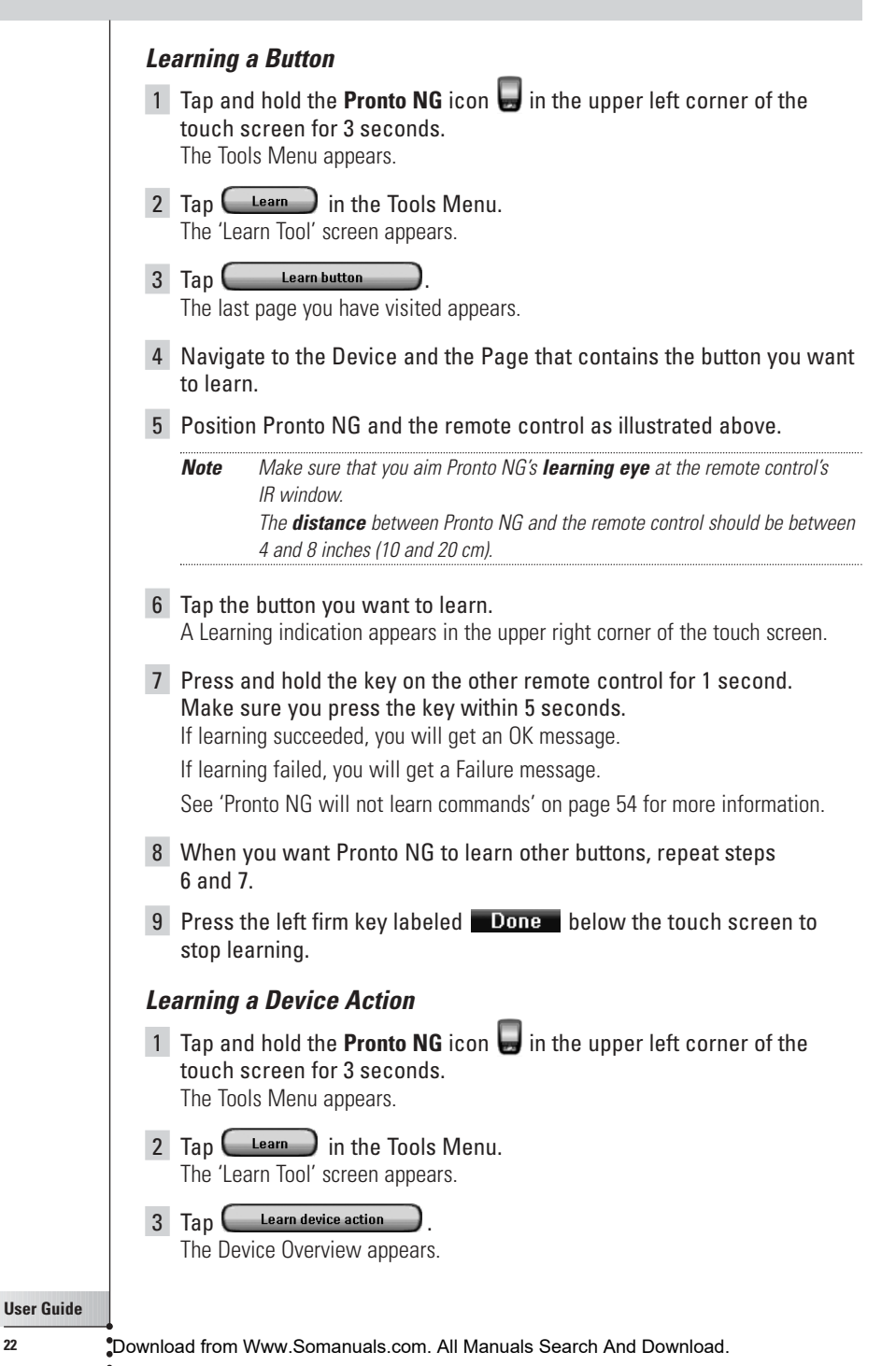

**22**

4 Position Pronto NG and the remote control as illustrated above.

*Note Make sure that you aim Pronto NG's learning eye at the remote control's IR window.*

*The distance between Pronto NG and the remote control should be between 4 and 8 inches (10 and 20 cm).*

- 5 Tap the Device for which you want to learn a Device Action. A Learning indication appears in the upper right corner of the touch screen.
- 6 Press and hold the key on the other remote control for 1 second. Make sure you press the key within 5 seconds. If learning succeeded, you will get an OK message.

If learning failed, you will get a Failure message.

See 'Pronto NG will not learn commands' on page 54 for more information.

- 7 When you want Pronto NG to learn other device actions, repeat steps 5 and 6.
- 8 Press the left firm key labeled **Done** below the touch screen to stop learning.

### **Labeling Elements**

The Label Tool allows you to label a **button**, a **device** or a **page**. In the Label Tool you can find a virtual keyboard. This keyboard zooms in when you tap a character.

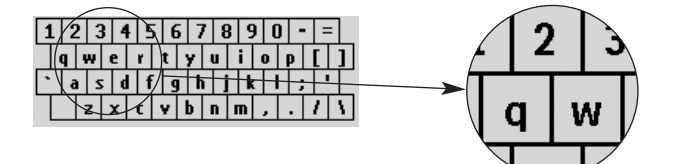

The keyboard contains four different character sets, including a series of symbols you can use for labeling. You use the **Shift** button to switch between the four character sets on the keyboard.

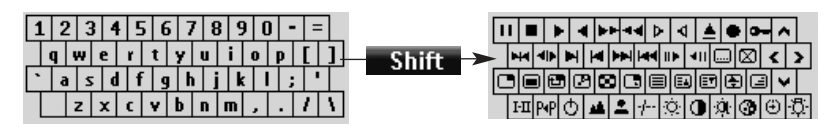

For a complete list of the symbols, see 'List of Symbols' on page 57.

## *Customizing Pronto NG*

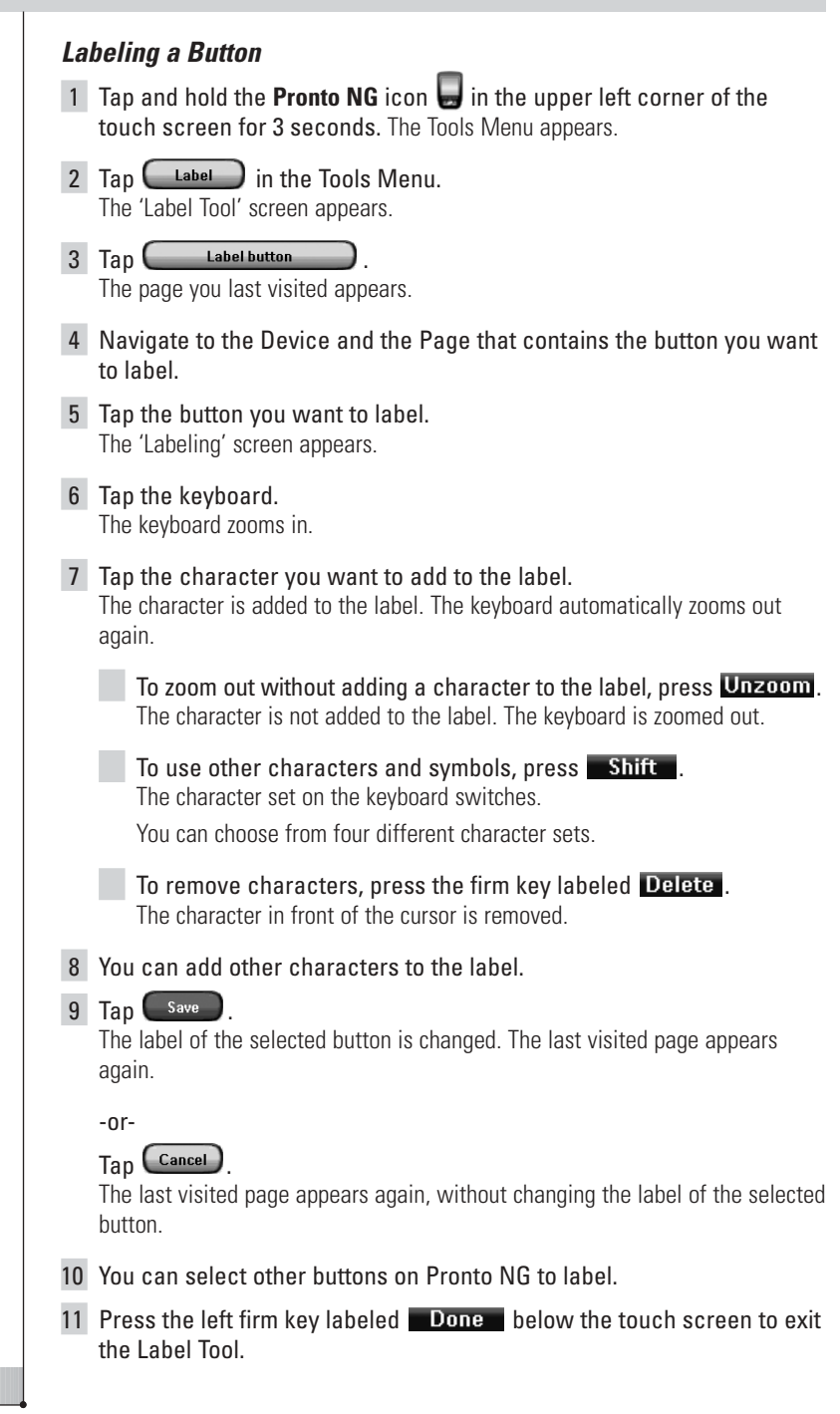

**User Guide**

Download from Www.Somanuals.com. All Manuals Search And Download.

### *Labeling a Device*

- 1 Tap and hold the **Pronto NG** icon in the upper left corner of the touch screen for 3 seconds. The Tools Menu appears.
- $2$  Tap  $\begin{array}{|c|c|} \hline \end{array}$  in the Tools Menu. The 'Label Tool' screen appears.
- 3 Tap Label device The Device Overview appears.
- 4 Tap the Device you want to label. The 'Labeling' screen appears.
- 5 Follow the instructions 6 to 8 of 'Labeling a Button' on page 24.

#### $6$  Tap Save

The label of the selected Device is changed. The Device Overview appears again.

-or-

```
Tan Cancel)
```
The Device Overview appears again, without changing the label of the selected device.

- 7 You can select other Devices in the Device Overview to label.
- 8 Press the left firm key labeled **Done** below the touch screen to exit the Label Tool.

### *Labeling a Page*

- 1 Tap and hold the **Pronto NG** icon **in** the upper left corner of the touch screen for 3 seconds. The Tools Menu appears.
- $2$  Tap  $\Box$  Label  $\Box$  in the Tools Menu. The 'Label Tool' screen appears.
- $3$  Tap  $\sim$  Label page in the 'Label Tool' screen. The Page Overview appears.
- 4 Tap the Page you want to label. The 'Labeling' screen appears.
- 5 Follow the instructions 6 to 8 of 'Labeling a Button' on page 24.

**User Guide**

**25**

### 6 Tap Save

The label of the selected Page is changed. The Page Overview appears again.

-or-

 $Tan$   $Cancel$ 

The Page Overview appears again, without changing the label of the selected page.

- 7 You can select another Page in the Page Overview to label.
- 8 Press the left firm key labeled **Done** below the touch screen to exit the Label Tool.

### **Adding Devices**

The Add Tool allows you to **add a new device** or **copy an existing device**. When you add a new device, a device template stored on your Pronto NG is used to create the device pages, buttons and functions. By default Philips IR codes are used when you add a new device. For your brand of device, you then have to program the new device using the Brand Tool (page 20) or the Learn Tool (page 23). Copying an existing device saves time. The personal settings you defined for that device will also be copied.

For instance, if you want to add a second VCR player, you do not have to define the brand, learn or create macros again. You can just copy them from the existing VCR player already programmed on your Pronto NG.

### *Adding a New Device*

- 1 Tap and hold the **Pronto NG** icon **in** the upper left corner of the touch screen for 3 seconds. The Tools Menu appears.
- $2$  Tap  $\begin{pmatrix} 4d & \cdots \end{pmatrix}$  in the Tools Menu. The 'Add Tool' screen appears.
- $3$  Tap  $\left($  Create new device  $\right)$  in the 'Add Tool' screen. The 'Adding' screen appears.
- 4 Tap the device template you want to add in the **Device Templates** list. The 'IR Code' screen appears.
- 5 Tap Select The 'Actions' screen appears.

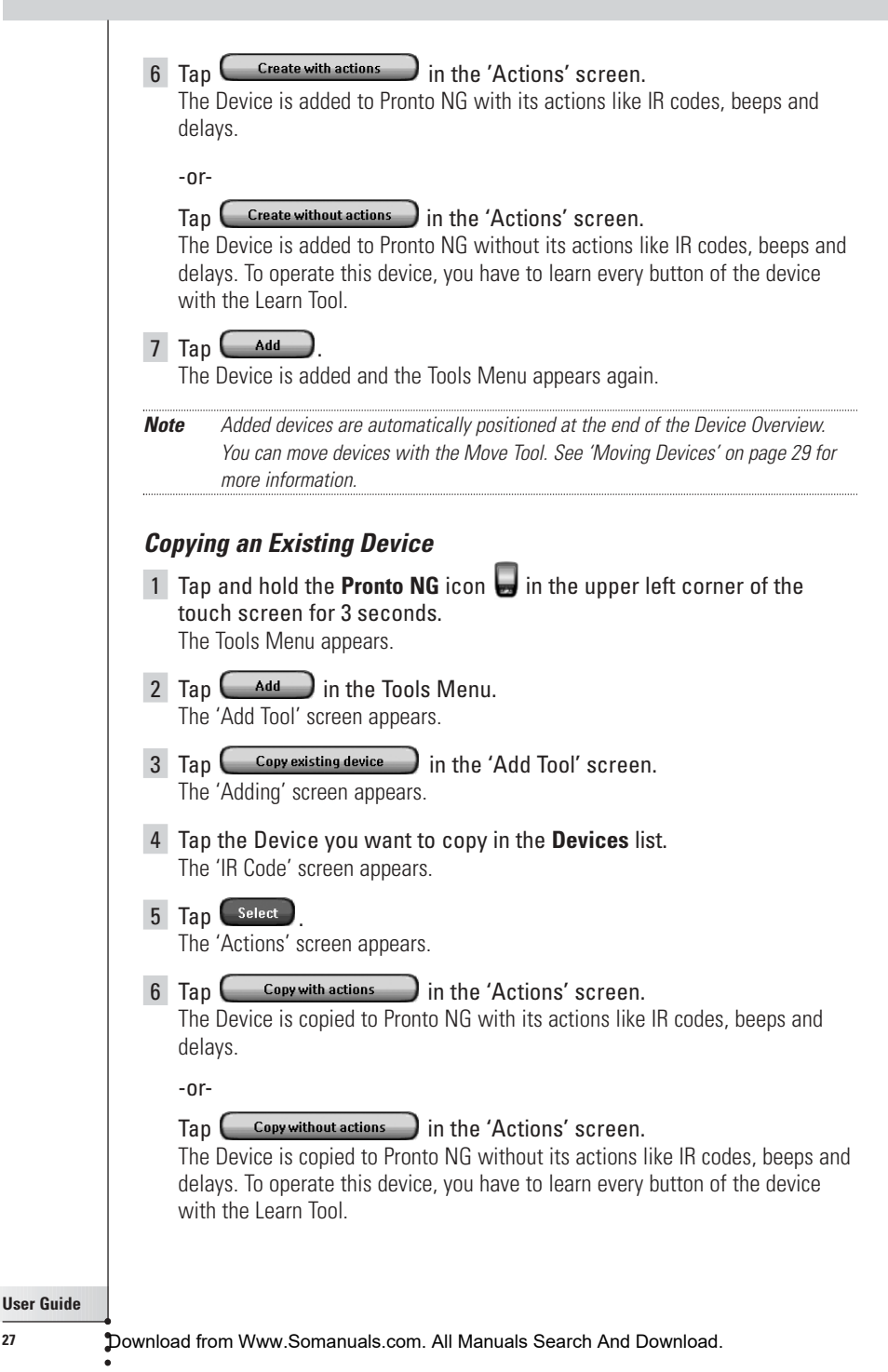

## *Customizing Pronto NG*

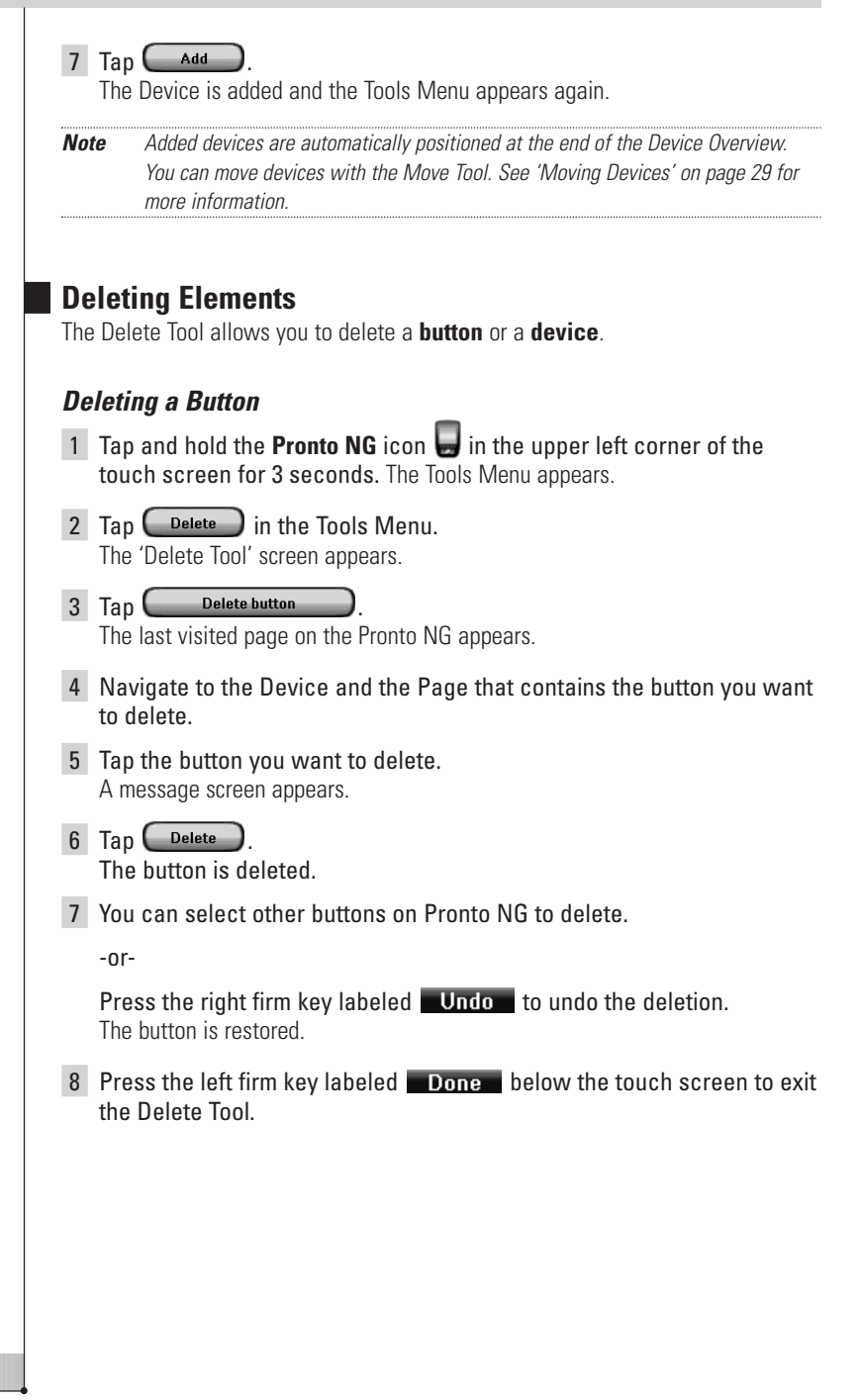

**28**

### *Deleting a Device*

- 1 Tap and hold the **Pronto NG** icon **in** the upper left corner of the touch screen for 3 seconds. The Tools Menu appears.
- 2 Tap  $\bigcirc$  Delete  $\bigcirc$  in the Tools Menu. The 'Delete Tool' screen appears.
- $3 \quad \text{Tan} \quad \text{Delete device}$ The Device Overview appears.
- 4 Tap the Device you want to delete. A message screen appears.
- $5$  Tap  $($  Delete  $)$ The Device is deleted.
- 6 You can select other Devices on Pronto NG to delete.

-or-

Press the right firm key labeled **Undo** to undo the deletion. The Device is restored.

7 Press the left firm key labeled **Done** below the touch screen to exit the Delete Tool.

### **Moving Devices**

The Move Tool allows you to move a device up or down the Device Overview, enabling you to put your most used devices at the top of the list.

- 1 Tap and hold the **Pronto NG** icon **in** the upper left corner of the touch screen for 3 seconds. The Tools Menu appears.
- 2 Tap  $\left(\begin{array}{c}\text{Move}\end{array}\right)$  in the Tools Menu. The 'Move Tool' screen appears.
- 3 Tap the Device you want to move in the Devices list.
- 4 Tap the **Move Up**  $\bigcirc$  or **Move Down**  $\bigcirc$  button below the Devices list in the 'Moving' screen. The selected Device moves up/down in the Device List.
- $\overline{5}$  Tap  $\overline{6}$  ok in the 'Moving' screen. The Device is moved.

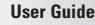

## *Customizing Pronto NG*

## **Adjusting the Settings**

In the **Settings Pages** you can adjust several settings. You can:

- Set the time and date as described earlier, on page 12;
- Set the timeout of the LCD backlight;
- Set the timeout of the LCD screen;
- Set the level of the light sensor;
- Set the volume level:
- Set the language of the Pronto NG, as described earlier, on page 14;
- Set Pronto NG to operate with the Cursor:
- Set the animation mode;
- Calibrate the touch screen

In the third Settings Page you can consult the version information and the available memory.

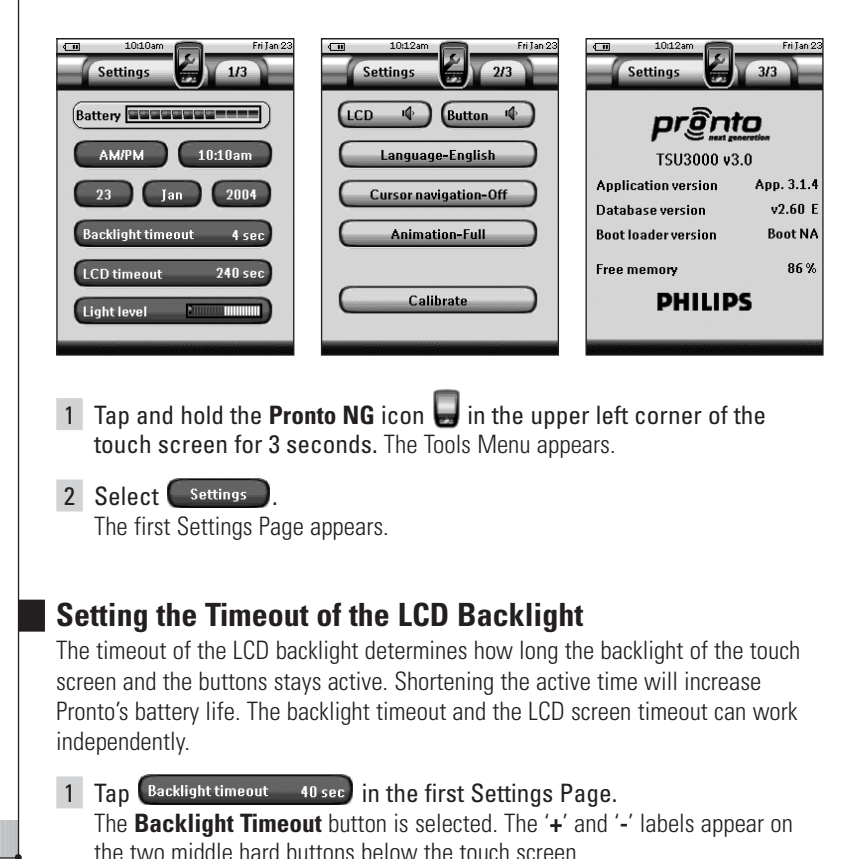

Download from Www.Somanuals.com. All Manuals Search And Download.

2 To increase the timeout, press (and hold) the button labeled '**+**'.

-or-

To decrease the timeout, press (and hold) the button labeled '**-**'.

3 Tap Backlight timeout 40 sec again. The new LCD backlight timeout is set.

### **Setting the Timeout of the LCD Screen**

The timeout of the LCD screen determines how long the LCD touch screen stays active before turning off. Shortening the active time will increase Pronto NG's battery life.

*Note The LCD screen will only time out when you are not using Pronto NG.*

- 1 Tap LCD timeout 40 sec. in the first Settings Page. The **LCD Timeout** button is selected. The '**+**' and '**-**' labels appear on the two middle firm keys below the touch screen.
- 2 To increase the timeout, press (and hold) the firm key labeled '**+**'. -or-

To decrease the timeout, press (and hold) the firm key labeled '**-**'.

 $3$  Tap LCD timeout  $40 \text{ sec}$  again. The new LCD screen timeout is set.

### **Setting the Switch Level for the Backlight**

You can set the backlight of your Pronto to switch on or off according to the ambient light of your home theater environment.

*Ambient light level* Light level **THURSDAY** *Threshold indicator*

By positioning the threshold indicator  $\Box$ you define when the backlight switches on or off.

### *Setting the switch level*

- 1 Tap Lightlevel **Figure 1** in the first Settings Page. The Light level button is selected. The '**+**' and '**-**' labels appear on the two middle hard buttons below the touch screen. 2 Press and hold the hard buttons labeled '**+**' and '**-**' to position the
	- indicator.
		- 1 To set the switch level for a **dark environment**, position the indicator at the **right** side of the light level bar. The backlight will switch on even at a high ambient light level.

**User Guide**

**31**

2 To set the backlight **always on**, position the indicator at the **far right**.

Download from Www.Somanuals.com. All Manuals Search And Download.

## *Customizing Pronto NG*

- 3 To set the switch level for a **bright environment**, position the indicator at the **left side** of the light level bar. The backlight will switch on only in a dark environment.
- 4 To set the backlight **always off**, position the indicator at the **far left**.
- 3 Tap Lightlevel **Common again**.

The Light Level button is deselected. The new level for the light sensor is set.

*Note The timeout of the LCD backlight also determines when the LCD backlight switches on and off. Therefore, if you set the threshold to the left side of the light level bar, the backlight does not switch off immediately.*

### **Setting the Volume Level**

You can set the volume level for the hard buttons as well as for the touch screen buttons. The volume of the button refers to the loudness of the beep you hear when you press or tap a button.

### *Setting the Volume Level of the Hard Buttons*

To adjust the volume of the hard buttons, tap  $\left(\begin{smallmatrix} \text{Button} & \text{in} \end{smallmatrix}\right)$  in the second Settings Page.

You can either select 1 of the 3 volume levels or choose to mute. Every time you press, the volume level increases with one step up to level 3.

### *Setting the Volume Level of the Touch Screen*

To adjust the volume level of the touch screen, tap  $\left(\begin{smallmatrix} 1 & 0 \\ 0 & 1 \end{smallmatrix}\right)$  in the second Settings Page.

You can either select 1 of the 3 volume levels or choose to mute. Every time you tap, the volume level increases with one step up to level 3.

### **Setting the Navigation for Pronto NG**

The cursor is used by default to operate your devices. You then navigate the Pronto NG with the touch screen buttons. However, you can also set the cursor to browse through Pronto NG's devices and pages. For more information on operating the Pronto NG with the cursor, see 'Operating Pronto NG with the Cursor' on page 44.

To set the navigation for the Pronto NG, tap  $\left(\begin{array}{c} \text{Cursor navigation-off} \end{array}\right)$  in the second Settings Page:

- You can select **Cursor Navigation-Off** to navigate the Pronto NG with the touch screen buttons.
- You can select **Cursor Navigation-On** to navigate the Pronto NG with the cursor.

### **Setting the Animation Mode**

Pronto NG provides navigation feedback through graphical animations. Switching pages is done with a page transition, switching from Use Mode to one of the Tools is accompanied with a mode transition. You can enable and disable the animations of your Pronto NG in the second Settings Page:

- You can disable the animations by choosing **'None'** (no animations). By disabling all animations you use the absolute maximum of your Pronto NG's processing speed.
- When changing pages with the **'Page Only'** animation, one page seems to slide out of the screen, while the second page slides in.
- The 'Mode Only' animation shifts the Pronto NG icon at the top area of the touch screen.
- With the option **'Full'** you can enable both animations at the same time.

### **Calibrating the Touch Screen**

When you first use your Pronto NG, the touch screen is already calibrated. However, if you notice that your Pronto NG does not send out the commands in accordance with what is indicated on the touch screen, it is advised to recalibrate the touch screen.

*Attention Never use an actual pen, pencil or other sharp object on the touch screen. Use a pointy object like a plastic-tipped pen or a stylus intended for use with touch screens.*

- 1 Tap **Calibrate** in the second Settings Page. The 'Calibration' screen appears.
- 2 Tap the upper left corner on the touch screen.
- 3 Tap the lower right corner on the touch screen.
- 4 Tap the upper right corner on the touch screen.
- 5 Tap the lower left corner on the touch screen. The touch screen is calibrated.
	- -or-
	- Press the middle firm key, labeled **Back**
	- The second Settings Page appears again without calibrating the touch screen.

*Note If the calibration fails, an message appears and you can follow the procedure to calibrate the touch screen again.*

## **Creating and Editing Macros**

A macro allows you to send a sequence of commands when tapping **one single button**. You can for instance switch on your TV, turn on a movie channel and prepare your VCR for recording by rewinding the videotape. The macro contains an **action list**. The action list can be created and edited in the Macro Tool.

*Note Once you have programmed a macro, the button actions will not be changed when you select another brand in the Brand Tool.*

In the Macro Tool you first have to select the button, that will contain the macro, also called the **target button**. Then, one by one, you create an action list by adding actions to this target button. You can do this by:

- Selecting another button and **adding its actions** to the action list of your target button.
- Adding a **delay** to the action list.
- Adding a **beep** to the action list.

After creating the macro, all actions you added to the action list are executed when you tap the button.

### **Creating a Macro**

- 1 Tap and hold the **Pronto NG** icon **in** the upper left corner of the touch screen for 3 seconds. The Tools Menu appears.
- $2$  Tap  $\frac{\text{Macc}}{\text{M}}$  in the Tools Menu. The 'Macro Tool' screen appears.
- $3$  Tap  $\begin{array}{|c|c|c|c|c|c|} \hline \end{array}$  in the 'Macro Tool' screen. The last visited page appears.
- 4 Navigate to the Device and the Page that contains the target button you want to use for a macro.
- 5 Tap the button you want to select as a target button.

If you can use the button to program a macro, the 'Macro' screen appears.

 $-0r-$ 

If you cannot use the button to program a macro, you hear a *Failure beep*.

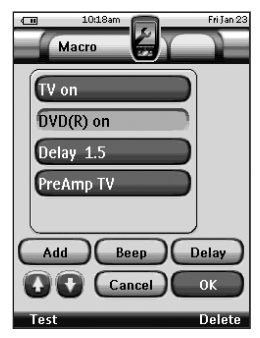

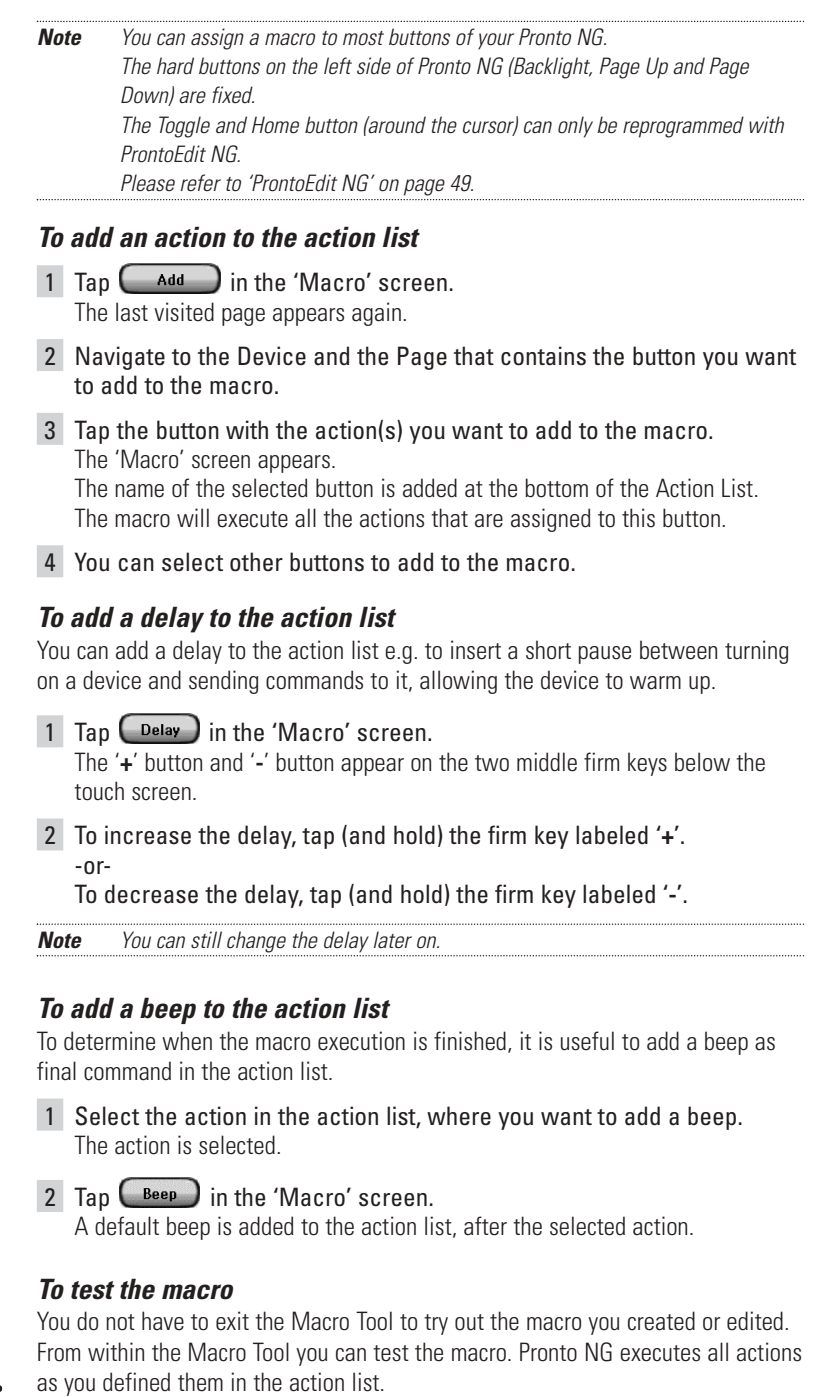

Download from Www.Somanuals.com. All Manuals Search And Download.

Pronto NG executes the actions in the action list. *Note Make sure that you keep Pronto NG aimed at your Home Theater equipment during the macro execution. To finish the macro*  $Tan \, \bigodot$  ok  $\bigcirc$  in the 'Macro' screen. The macro is created and assigned to the button you selected as a target. -or- $\begin{bmatrix} \text{Cancel} \\ \text{in the 'Macro' screen.} \end{bmatrix}$ The Tools Menu appears again without creating the macro. **Editing a Macro** *Moving an action in the action list* 1 To display the 'Macro' screen with the action list assigned to the button, follow the instructions 1 to 5 as described in 'Creating a Macro' on page 34. 2 Tap the action in the action list you want to move in the 'Macro' screen. The selected action is highlighted. 3 In the 'Macro' screen, tap the **Move Up** button **O** or the **Move Down** button **b** below the action list. The selected action moves up/down in the action list. 4 You can select other actions to move. *Deleting an action from the action list* 1 To display the 'Macro' screen with the action list assigned to the button, follow the instructions 1 to 5 as described in 'Creating a Macro' on page 34. 2 Tap the action in the action list you want to delete in the 'Macro' screen. The selected action is highlighted. 3 In the 'Macro' screen, press the right firm key labeled **Delete**. The selected action is deleted from the action list. 4 You can select other actions to delete.

In the 'Macro' screen, press the left firm key labeled **Test** 

### **Creating and Editing Timers**

With the Timer Tool you can define actions to be carried out at predefined times. For instance, you can switch on the lights or program your VCR to record your favorite daily TV-show.

*Note When a timer is executed, you will hear a beep and a Timer message appears on screen. If Pronto NG is performing another task (sending out IR codes, testing a macro, ...) when a timer is due to be executed, Pronto NG first continues performing the*

*current task.*

### **Creating and Editing Timers**

### *Adding a Timer*

- 1 Tap and hold the **Pronto NG** icon in the upper left corner of the touch screen for 3 seconds. The Tools Menu appears.
- 2 Tap  $\Box$  In the Tools Menu. The 'Timer Tool' information screen appears.

#### $3$  Tap  $60$ The 'Timer' screen appears.

4 In the 'Timer' screen, tap  $\begin{pmatrix} 4 & 1 \end{pmatrix}$  to add a new timer to the list. A new timer is added to the Timers list.

By default a new timer is labeled Timer and a number. It has no start and stop actions defined.

![](_page_38_Picture_12.jpeg)

- $\overline{5}$  To label the timer, tap  $\overline{6}$  Label ), as described in 'Labeling a Timer' on page 38.
- 6 To define the start and stop actions for the timer, tap  $\begin{bmatrix} \text{Edit} \\ \text{Edit} \end{bmatrix}$ , as described in 'Editing a Timer' on page 39.
- 7 In the 'Timer' screen, tap  $\begin{array}{|c|c|c|c|c|}\n\hline\n\text{7} & \text{In the 'Timer' screen, tap} & \text{OK} \\
\hline\n\end{array}$ The 'Timer' screen closes and the Tools Menu appears again. The timer is added.

-or-

![](_page_38_Picture_17.jpeg)

Download from Www.Somanuals.com. All Manuals Search And Download.

![](_page_39_Figure_1.jpeg)

**38**

**User Guide**

Download from Www.Somanuals.com. All Manuals Search And Download.

![](_page_40_Figure_1.jpeg)

- 4 Set the Stop Time. See 'Setting the Start Time or Stop Time' below for more information.
- 5 Define the Stop Action. See 'Defining the Start Action or Stop Action' on page 41 for more details.
- 6 Define the Repeat Settings. See 'Defining the Repeat Settings' on page 42 for more information.
- 7 In the 'Editing Timer' screen, tap  $\Box$ <sup>ok</sup> The timer settings are defined. The 'Timer' screen appears again.
- 8 In the 'Timer' screen, tap  $\int_{-\infty}^{\infty}$ The Tools Menu appears again.

### *Setting the Start Date*

When you add a new timer the Start Date is the current date by default. The Stop Date is calculated automatically based on the Start Date, the Start Time and the Stop Time.

To change the Start Date:

- 1 In the 'Editing Timer' screen, tap the Day button. The Day button is selected. The labels '**+**' and '**-**' appear for the two middle firm keys.
- 2 To increase the value, press (and hold) the firm key labeled '**+**'.

-or-

To decrease the value, press (and hold) the firm key labeled '**-**'.

- 3 Tap the **Day** button again. The Day is set.
- 4 Repeat step 1 to 3 for the **Month** and the **Year** button. The Start Date is set.

### *Setting the Start Time or Stop Time*

1 In the 'Editing Timer' screen, tap the **Start Time** button or **Stop Time** button.

The **Start Time** button or **Stop Time** button is selected. The labels '**+**' and '**-**' appear for the two middle firm keys.

2 To increase the time, press (and hold) the firm key labeled '**+**'.

-or-

To decrease the time, press (and hold) the firm key labeled '**-**'.

### 3 Tap the Time button again.

The new Start Time or Stop Time is set.

*Note If the Stop Time lies before the Start Time, the Stop Date automatically jumps to the next day.*

### *Defining the Start Action or Stop Action*

Pronto NG uses a similar procedure to define the Action List for the Start Action or the Stop Action of the selected timer as in the Macro Tool. See 'Creating and Editing Macros' on page 34 for more information.

*Example Some examples of timer actions are: switching on your lights at a specific time or recording your favorite daily TV-show with your VCR.*

![](_page_42_Picture_7.jpeg)

### *Defining the Repeat Settings*

If you want the timer to repeat itself on more than one occasion, you can use the repeat settings.

1 In the 'Editing Timer' screen, tap the  $\left(\frac{\text{Repeat Settings}}{\text{Settings}}\right)$  button. The 'Repeat Settings' screen appears.

![](_page_43_Picture_4.jpeg)

2 Tap the repeat toggle button  $\begin{array}{ccc} \bullet & \bullet \\ \hline \end{array}$ By default 'No' is selected.

The **Repeat** button toggles between the three settings:

- No: This is the default setting;
- Daily;
- Weekly.
- 1 To change the setting to '**Daily**', tap the button again. Every day of the week is automatically selected.
- 2 If you want to set an end date for the repeating timer, select the End Date check box. The End Date is enabled.
- 3 Define the End Date, as described in 'Setting the Start Date' on page 40. The End Date is defined.
- -or-
- 1 To change the setting to '**Weekly**', tap the button again. The current day is selected.
- 2 Select or deselect the different days of the week on which the timer has to be executed.

![](_page_43_Figure_16.jpeg)

![](_page_44_Figure_1.jpeg)

5 In the 'Timer' screen, tap  $\frac{0.06}{0.06}$ The 'Timer' screen closes and the Tools Menu appears again. The Timer icon appears next to the time indication.

-or-

In the 'Timer' screen,  $tan$   $($  Cancel  $)$ 

The Timer screen closes without activating the timer.

*Note In the Timers list, activated timers are displayed first, followed by the notactivated timers. Both activated and not-activated timers are listed chronologically.*

## **Operating Pronto NG with the Cursor**

The cursor is set by default to operate the devices, e.g. to navigate through an on-screen TV menu. The cursor contains 4 cursor keys: Right, Left, Up and Down. Each cursor key contains an action list. This list depends on the device that is being operated.

![](_page_45_Figure_8.jpeg)

The cursor can also be used to navigate through devices and pages on Pronto NG's touch screen.

When you enable the **cursor navigation** in the Settings Pages, the **touch screen navigation** with the Left Device and Right Device buttons at the top area

of the touch screen disappears and the **Cursor Navigation** icon **and a**ppears in the top left corner. You use the cursor for navigating, and not for operating your devices, until you disable the cursor navigation again.

To set the cursor navigation:

1 Tap and hold the **Pronto NG** icon in the upper left corner of the touch screen for 3 seconds. The Tools Menu appears.

2 Select the *Settings* The first Settings Page appears.

- 3 Press the **Page Down** hard button at the left side of the Pronto NG. The second Settings Page appears.
- 4 Tap **Cursor navigation-Off** in the second Settings Page. The cursor navigation is enabled. The Toggle hard button is activated.
- 5 Tap the **Pronto NG** icon  $\epsilon$  in the top center of the touch screen to exit the Settings Tool.

To use the cursor for navigating the Pronto NG:

- 6 Press the **Left** and **Right** buttons of the cursor. Pronto NG navigates through the devices.
- 7 Press the **Up** and **Down** buttons of the cursor. Pronto NG navigates through the pages.
- 8 Press the **Toggle** button to easily switch from navigating on Pronto NG to control audio/video equipment. The **Device Left** and **Device Right buttons** appear in the top area of the touch screen and the cursor is used for controlling audio/video equipment.
- 9 Press the **Toggle** hard button again to switch back to cursor navigation.

**User Guide**

**45**

Download from Www.Somanuals.com. All Manuals Search And Download.

## **Operating Pronto NG with RF**

By default, Pronto NG uses **infrared** (IR) signals to operate devices. IR signals have an operating distance of approximately 30 ft (10 m).

![](_page_47_Picture_3.jpeg)

However, you can choose to have Pronto NG working with **radio frequency** (RF) signals to operate devices from a distance or from an adjacent room. An RF Extender (not included) is therefore required.

The RFX6000 is an RF Extender that can be used in combination with Pronto NG. The RF Extender receives RF signals from Pronto NG and converts them into IR signals, sent out to the device. Therefore, the RF Extender has to be placed near the device you are operating with the RF Extender's sending eye pointed towards the device.

![](_page_47_Figure_6.jpeg)

![](_page_47_Figure_7.jpeg)

![](_page_48_Figure_1.jpeg)

![](_page_49_Figure_1.jpeg)

- 1 Tap and hold the **Pronto NG** icon **in** the upper left corner of the touch screen for 3 seconds. The Tools Menu appears.
- 2 Tap  $\left(\begin{array}{c} \text{RF IR} \\ \text{IR} \end{array}\right)$  in the Tools Menu. The 'RF IR Tool' screen appears.
- $3$  Tap  $60$ The Device Overview appears.
- 4 Tap the Device for which you want to select IR. The 'Select IR or RF' screen appears. RF is selected in the Sending Signals list.
- 5 Choose **IR** in the **Sending Signals** list. The 'Define RF' button is disabled.
- 6 Tap  $\left( \begin{array}{c} 0K \\ 0 \end{array} \right)$  in the 'Select IR or RF' screen. Pronto NG will send out IR signals for the selected device.

If you want to personalize your Pronto NG even more beyond its standard programming features, ProntoEdit NG is the tool for you to use. ProntoEdit NG is Pronto NG's companion software that you find on the included CD-ROM. Please check the website to make sure that you have the latest version. You can find more information on http://www.pronto.philips.com.

To learn how to work properly with ProntoEdit NG, consult its online help system accessible via the Help menu or by pressing F1.

With ProntoEdit NG you can:

- **Upload** and **download** new configurations to and from your Pronto NG. You do this with the PC cable included with your Pronto NG:
	- 1 Plug one end of the cable in the USB port on your computer.
	- 2 Plug the other end of the cable in the USB port on Pronto NG.

![](_page_50_Picture_7.jpeg)

- **Add, delete, modify** and **move** control panels, devices and commands anywhere on the touch screen;
- **Save, duplicate** and **share** configuration files, codes or devices with other Pronto NG users;
- **Import** new graphics to create new buttons and designs;
- Use .BMP -graphic files. You can now place buttons with a transparent background on top of a background image and let transparent buttons overlap. You use the color in the upper left corner of the bitmap as transparency color.
- **Personalize** configuration files to optimize the use of your Pronto NG;
- **Copy, Paste** and **Edit** plain IR codes that you can exchange with other Pronto NG users;
- **Preview** new configuration files on ProntoEdit NG Simulator, to check what Pronto NG's interface will look like.
- **Create** and **edit macros**. In ProntoEdit NG you have access to the more advanced features for macros.

## *ProntoEdit NG*

Some example screens of what you can accomplish with ProntoEdit NG:

![](_page_51_Picture_2.jpeg)

### *Why don't my buttons work properly?*

When you find that your Pronto NG does not send out the commands in accordance with what is indicated on the touch screen, it is advised to recalibrate the touch screen. Calibration is necessary when you notice that tapping a button activates one of the adjacent buttons or when you have to tap next to a button to activate it. Calibration enables Pronto NG to place the icons on the touch screen in line with their predefined functions.

*Attention Never use an actual pen, pencil or other sharp object on the touch screen. Use a pointy object like a plastic-tipped pen or a stylus intended for use with touch screens.*

### *How do I calibrate the touch screen?*

- 1 Tap and hold the **Pronto NG** icon **in** in the upper left corner of the touch screen for 3 seconds. The Tools Menu appears.
- 2 Select Settings The first Settings Page appears.
- 3 Press the **Page Down** button at the left side of the Pronto NG. The second Settings Page appears.
- 4 Tap **In the second Settings Page.** The 'Calibration' screen appears.
- 5 Tap the upper left corner on the touch screen.
- 6 Tap the lower right corner on the touch screen.
- 7 Tap the upper right corner on the touch screen.
- 8 Tap the lower left corner on the touch screen. The touch screen is calibrated.

-or-

Press the middle firm key, labeled **Back**,

The second Settings Page appears again without calibrating the touch screen.

9 Tap the **Pronto NG** icon **b** again to exit the Settings Tool.

### *How do I reset Pronto NG?*

Normally, resetting Pronto NG is not necessary. However, if Pronto NG's touch screen freezes or if you notice unusual behavior, you need to perform a reset to get Pronto NG running again.

- 1 Press the latch on the battery cover with your thumb and then slide the cover forward firmly.
- 2 Lift off the battery cover. You can find the Reset button in the battery compartment.

![](_page_53_Picture_5.jpeg)

### **General Problems**

### *Pronto NG shuts off automatically*

This is a timeout feature of Pronto NG to save power. You can change the time Pronto NG stays active in the Settings Tool.

See 'Setting the Timeout of the LCD Screen' on page 31 for more information.

### *The touch screen buttons on the Pronto NG do not respond properly*

If the touch screen buttons on the Pronto NG do not respond properly, calibrate the touch screen.

See 'Calibrating the Touch Screen' on page 33 for more information.

### *Devices do not respond to commands from Pronto NG*

- Make sure the Pronto NG's sending eye is pointed towards the device you are operating.
- Check if the Low Battery icon has appeared on screen. If so, replace the batteries.
- Check if your device understands Philips-Marantz RC codes. Normally you can find this in the documentation of your device.
- Make sure you have defined the correct brands for your devices. (p. 18)
- Make sure you have defined the correct code set for your devices. (p. 19)
- Check if the button you are trying to use is assigned properly via Brand Tool or via Learn Tool. (p. 21)
- Check if your device is in RF mode. Switch your device back to IR mode. (p. 48)
- If you have set up your Pronto NG to operate devices with RF signals:
	- Check in the RF IR Tool if the devices you want to operate are set up properly. (p. 47)
	- Check if the Extender ID and the Channel on your Pronto NG match the ID and the Channel on the RF Extender.
	- Make sure the RF Extender is placed near the devices you want to use with RF signals.
	- Make sure that the RF Extender's sending eye is pointed towards the device.
	- Change the Channel if you notice interferences from other RF channels.
- If you want to use RF signals for devices on different locations, you need more than one RF Extender. See the User Guide of the RF Extender for more information.

### **Customizing Problems**

#### *Buttons are not sending the correct commands*

- Make sure you have defined the correct brands for your devices. (p. 18)
- Make sure you have defined the correct code set for your devices. (p. 19)
- Make sure you calibrate your screen correctly. (p. 33)
- Check whether the button of the device is learned properly. (p. 21)
- Check whether the macro recorded properly. (p. 34)

#### *Macros do not work*

- Make sure Pronto NG's sending eye is pointed towards the device the entire time the macro is being executed.
- The sending eye is located at the top of Pronto NG.
- Insert delays to allow devices to start up properly.
- Check for inactive buttons in your macro.
- Check if you did not reprogram the buttons. Macros do not store commands, they store buttons. If you reprogram a button, the macro executes the new command assigned to the button.

#### *Pronto NG will not learn commands*

- Make sure your Pronto NG and the remote control are positioned correctly.
	- When the sending eye of your existing remote control is not pointed towards the learning eye of the Pronto NG, Pronto NG might not receive the signals properly. Align the remote controls as correctly as possible.
	- When the distance between your existing remote control and the Pronto NG is too short or too long, Pronto NG might not receive the signals properly. Try out several distances between 4 and 8 inches (10 and 20 centimeters) to learn the commands.
- Avoid programming Pronto NG under bright fluorescent light or in sunlight: it might affect the infrared signals.
- Make sure the batteries in the Pronto NG are not low.
- Press and hold the key on the other remote control for more than one second.

### *The configuration file is corrupted*

When the configuration file is corrupted, you can use ProntoEdit NG to download a new configuration file. Taken into account that all your customized commands, devices and macros will be lost and you will have to reprogram your Pronto NG. Therefore it is recommended to save the configuration by uploading it to the PC with ProntoEdit NG.

#### *Timers do not work*

- Check if the timer has been activated. (Activating Timer, p. 43)
- Make sure a Start Action for the timer has been defined properly. (p. 41)
- Check whether the date and time of your Pronto NG are set properly. (p. 12)

### **Memory Storage Problems**

Memory storage problems can be the cause of Pronto NG not saving a macro. Storage problems can be caused by a full memory or by low batteries.

- Consult the third Settings Page to see how much memory is available. (p. 30)
- Consult the first Settings Page or the battery icon at the top of your screen to check the battery status. Replace the batteries if necessary. (p. 10)

### **Pronto NG error messages**

If one of the following error messages occurs, please contact your dealer or the Philips customer service:

- Invalid CF version or corrupt flash;
- Incorrect software version

When your Pronto NG does not respond and the screen stays blank:

- 1 Download the configuration file again.
- 2 When downloading the configuration file again does not work, download the firmware from http://www.pronto.philips.com.

### **Connection to the PC**

- Make sure the batteries in the Pronto are not low while using ProntoEdit NG to download or upload.
- Do not pull out the USB cable while uploading or downloading a configuration file.

### **Important Notices**

#### *Take care not to scratch the touch screen*

Use your finger to tap the touch screen or use plastic-tipped pens intended for use with touch screen

Never use an actual pen, pencil or other sharp object on the touch screen.

### *Protect Pronto NG from temperature extremes*

Keep Pronto NG away from heaters and other heat sources.

### *Pronto NG is not waterproof*

Pronto NG should not be exposed to rain or moisture.

Do not store or use Pronto NG in any location that is extremely damp or wet.

When you have spilled water on Pronto NG, you have to take out the batteries and let Pronto NG dry for 48 hours before you insert the batteries again.

### *The touch screen of Pronto NG contains a glass element*

Do not drop Pronto NG or subject it to any strong impact.

### **Cleaning Pronto NG**

- Use a soft, damp cloth to clean Pronto NG.
- If the touch screen of Pronto NG is spoiled, clean it with a soft cloth moistened with a diluted window-cleaning solution.
- Do not use a corrosive detergent or an abrasive sponge.
- Avoid the use of abundant water.

### **Upgrading Pronto NG**

You can find the latest upgrades of your Pronto NG software (when available) on http://www.pronto.philips.com. Navigate to the Downloads section. If you are already registered you can enter your username and password to log in. Otherwise you can register and become a ProntoZone member for free.

# *List of Symbols*

![](_page_58_Picture_105.jpeg)

é

Download from Www.Somanuals.com. All Manuals Search And Download.

# *List of Symbols*

![](_page_59_Picture_105.jpeg)

÷

Download from Www.Somanuals.com. All Manuals Search And Download.

# *List of Symbols*

![](_page_60_Picture_54.jpeg)

Ī

## *Specifications*

![](_page_61_Picture_138.jpeg)

![](_page_61_Picture_139.jpeg)

IR-database information:

Redesigned by UEI Technology Licensed under U.S. Patent 5,689,353 Portions © UEI 1999

![](_page_62_Picture_0.jpeg)

![](_page_62_Picture_171.jpeg)

**61**

# *Glossary*

![](_page_63_Picture_161.jpeg)

![](_page_64_Picture_167.jpeg)

#### **User Guide**

j

## *Index*

#### **A**

action, 35 action list action, 34 beep, 34 delay, 34 activating timer, 43 Add Tool, 26 adding action, 35 beep, 35 delay, 35 new device, 26 timer, 37 adjusting LCD backlight timeout, 30 LCD screen timeout, 31 light level, 31 volume level, 32 animation mode, 9, 33 full, 33 mode, 33 none, 33 page, 33

#### **B**

batteries, 10 battery compartment, 6 battery cover, 10 beep, 34 brand installing, 19 searching, 20 selecting, 18, 20 Brand Tool, 19 button, 5 backlight, 6 contrast, 11 cursor, 5, 44 hard buttons, 5 labeling, 24 learning, 22 Page down, 6 Page up, 6 reset, 6 Toggle, 46 button action deleting, 28

#### **C**

calibrating the touch screen, 33 changing date, 13 language, 14 time, 12 time format, 12 channel channel down, 5 channel up, 5 clock settings. *See* time code set searching, 20 selecting, 19 connection to docking station, 6 contrast, 11 copying existing device, 27 creating macro, 34 cursor, 5, 44 cursor navigation, 9, 32

#### **D**

date, 13 delay, 35 Delete Tool, 28 deleting action in a macro, 36 button action, 28 device, 28 timer, 38 device adding, 26 copying, 27 deleting, 28 labeling, 25 moving, 29 device action learning, 22 Device Overview, 15 download, 49

### **E**

editing macro, 36 timer, 39 error message, 55

#### **H**

Home Theater Control Panel, 4

## *Index*

#### **I**

infrared, 46 installing brand, 19 IR signals, 46, 47, 48

#### **K**

keyboard, 23 symbols, 23, 56 zoom, 23

#### **L**

Label Tool, 23 labeling button, 24 device, 25 page, 25 symbols, 23, 56 timer, 38 language, 14 LCD backlight timeout, 30 LCD screen, 5 LCD screen timeout, 31 Learn Tool, 21 learning button, 22 device action, 22 remote control, 21 light level, 31 light sensor, 7

#### **M**

macro, 9 action, 35 beep, 35 creating, 34 delay, 35 deleting action, 36 editing, 36 move, 36 testing, 35 troubleshooting, 54 Macro Tool, 34 memory, 9 mode animation, 33 move action in a macro, 36 Move Tool, 29 Moving a Device, 29 multi language support, 9

#### **N**

navigation cursor, 9, 32, 44 touch screen, 32, 44

#### **O**

operating the Pronto NG cursor navigation, 44 RF signals, 46 touch screen navigation, 44 troubleshooting, 53 Overview Device, 15 Page, 16

#### **P**

page animation, 33 page labeling, 25 Page Overview, 9, 16 Pronto NG, 4 adjusting the settings, 30 appliance, 5 customizing, 17 Device Overview, 15 IR signals, 48 maintaining, 56 operating, 15 Page Overview, 16 resetting, 51 RF signals, 47 specifications, 60 touch screen, 7 turning on, 11 upgrading, 56 USB cable, 49 USB port, 49 ProntoEdit NG, 49 ProntoEdit Simulator, 49

### **R**

radio frequency, 46 Remote Control, 4 repeat settings, 42 resetting the Pronto NG, 51 RF Extender, 46 RF IR Tool, 46 RF signals, 46, 52

#### **User Guide**

Download from Www.Somanuals.com. All Manuals Search And Download.

## *Index*

#### **S**

screen, 5, 7 backlight, 31 calibrating, 33 light level, 31 light sensor, 7 timeout, 31 searching brand, 20 code set, 20 selecting brand, 18, 20 code set, 19 settings, 30 animation mode, 33 calibrating the touch screen, 33 date, 12, 13 language, 14 LCD backlight timeout, 30 LCD screen timeout, 31 switch level, 30 time, 12 time format, 12 volume level, 32 Simulator, 49 specifications, 60 start action 41 start date, 40 start time, 40 stop action, 41 stop time, 40 storage problems, 55 symbols, 23, 24, 57

#### **T**

testing the macro, 35 time, 12 time format, 12 timer, 9 activating, 43 adding, 37 deleting, 37 editing, 39

labeling, 38 repeat settings, 42 start action, 41 start date, 40 start time, 40 stop action, 41 stop time, 40 Timer Tool, 37 Toggle button, 44 Tool, 17 Add, 26 Brand, 18 Delete, 28 Label, 23 Learn, 21 Macro, 34 Moving, 29 RF IR, 46 Timer, 37 touch screen, 5, 7 touch screen calibration, 33, 51 transparency, 9 turning on Pronto NG, 11

#### **U**

upgrading, 56 upload, 49 USB, 9 USB cable, 49 USB port, 6, 49

### **V**

volume mute, 5 volume down, 5 volume level, 32 volume up, 5 volume level hard buttons, 32 touch screen buttons, 32

**User Guide**

Documentation concept and elaboration: The Human Interface Group, De Regenboog 11, 2800 Mechelen, Belgium, http://www.higroup.com 3104 205 3275.4

Download from Www.Somanuals.com. All Manuals Search And Download.

Free Manuals Download Website [http://myh66.com](http://myh66.com/) [http://usermanuals.us](http://usermanuals.us/) [http://www.somanuals.com](http://www.somanuals.com/) [http://www.4manuals.cc](http://www.4manuals.cc/) [http://www.manual-lib.com](http://www.manual-lib.com/) [http://www.404manual.com](http://www.404manual.com/) [http://www.luxmanual.com](http://www.luxmanual.com/) [http://aubethermostatmanual.com](http://aubethermostatmanual.com/) Golf course search by state [http://golfingnear.com](http://www.golfingnear.com/)

Email search by domain

[http://emailbydomain.com](http://emailbydomain.com/) Auto manuals search

[http://auto.somanuals.com](http://auto.somanuals.com/) TV manuals search

[http://tv.somanuals.com](http://tv.somanuals.com/)